# **GARMIN.**

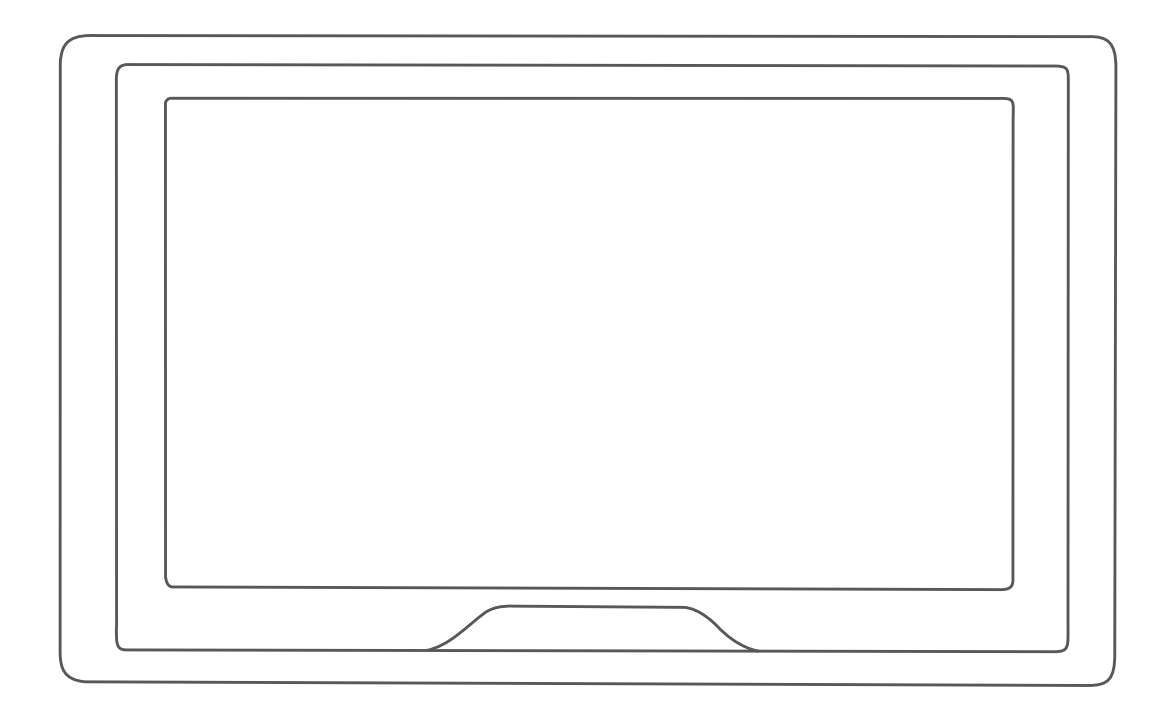

# GARMİN DRİVE™ 51/5S/61

# Kullanma Kılavuzu

### © 2017 Garmin Ltd. veya yan kuruluşları

Tüm hakları saklıdır. Telif hakkı yasaları kapsamında bu kılavuzun tamamı veya bir kısmı Garmin'in yazılı izni olmadan kopyalanamaz. Garmin, herhangi bir kişi veya kuruma haber vermeden ürünlerini değiştirme veya iyileştirme ve bu kılavuzun içeriği üzerinde değişiklik yapma hakkını saklı tutar. Mevcut güncellemeler ve bu ürünün kullanımıyla ilgili ek bilgiler için [www.garmin.com](http://www.garmin.com)  adresine gidin.

Garmin® ve Garmin logosu, Garmin Ltd. veya yan kuruluşlarının ABD ve diğer ülkelerdeki tescilli ticari markalarıdır. Bu ticari markalar, Garmin açıkça izin vermedikçe kullanılamaz.

Garmin Drive™, Garmin Express™ ve myTrends™ Garmin Ltd. veya yan kuruluşlarının ticari markasıdır. Bu ticari markalar, Garmin açıkça izin vermedikçe kullanılamaz.

Android™, Google Inc. şirketinin ticari markasıdır. Apple®ve Mac®, Apple Inc şirketinin ABD ve diğer ülkelerde kayıtlı olan ticari markasıdır. Bluetooth® marka yazısı ve logoları, Bluetooth SIG, Inc. kuruluşuna aittir ve bu marka yazılarının ve logoların Garmin tarafından her türlü kullanımı lisanslıdır. Foursquare®; Foursquare Labs, Inc. şirketinin ABD ve diğer ülkelerdeki tescilli ticari markasıdır. microSD® ve microSDHC logosu; SD-3C, LLC'nin ticari markalarıdır. TripAdvisor®, TripAdvisor LLC'nin tescilli ticari markasıdır. Windows®, Windows Vista® ve Windows XP®; Microsoft Corporation'ın ABD ve diğer ülkelerdeki tescilli ticari markasıdır.

# **İçindekiler**

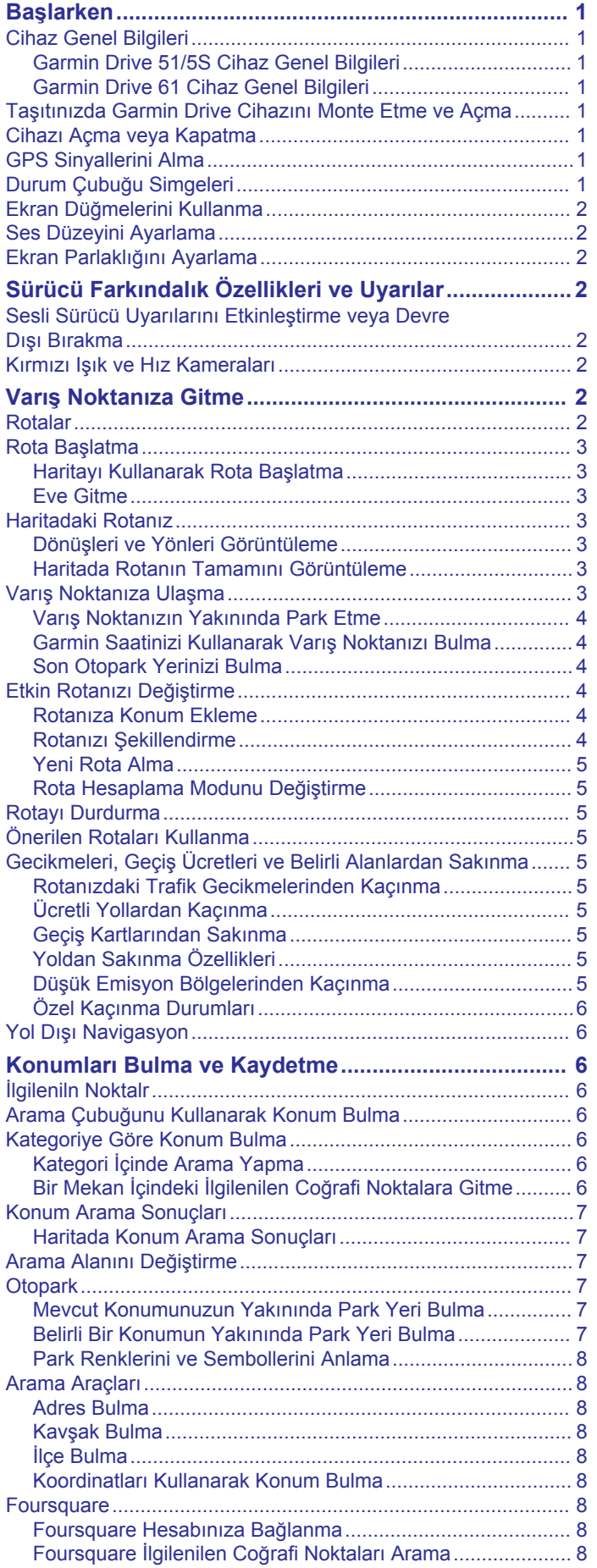

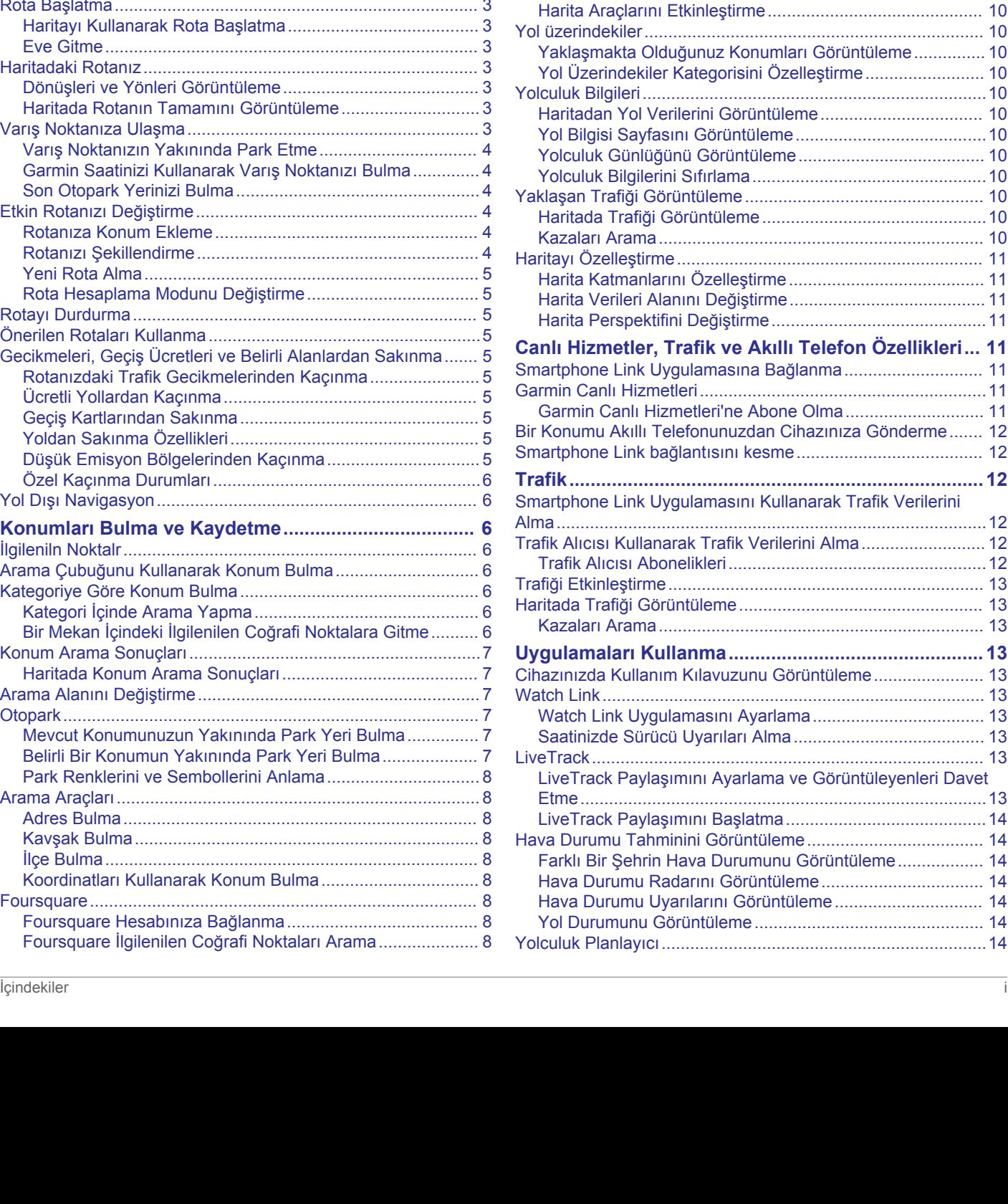

[Foursquare Konum Detaylarını Görüntüleme........................](#page-11-0) 8 Foursquare ile [giriş yapma.....................................................8](#page-11-0) [TripAdvisor..................................................................................8](#page-11-0) TripAdvisor İlgilenilen [Coğrafi Noktalar Bulma.......................8](#page-11-0) [Son Bulunan Konumları Görüntüleme........................................](#page-11-0) 8 Son Bulunan Yerler Listesini [Temizleme...............................](#page-11-0) 8 [Geçerli Konum Bilgisini Görüntüleme.........................................](#page-11-0) 8 [Acil Durum Hizmetleri ve Yakıt Bulma...................................](#page-12-0) 9 [Geçerli Konumunuza Yol Tarifleri Alma.................................](#page-12-0) 9 [Kısayol Ekleme...........................................................................](#page-12-0) 9 [Kısayolu Kaldırma..................................................................](#page-12-0) 9 [Konumları Kaydetme..................................................................](#page-12-0) 9 [Konum Kaydetme..................................................................](#page-12-0) 9 [Geçerli Konumunuzu Kaydetme............................................](#page-12-0) 9 [Kayıtlı Konumu Düzenleme...................................................](#page-12-0) 9 [Kaydedilmiş Konuma Kategori Atama...................................](#page-12-0) 9 [Kaydedilmiş Konumu Silme...................................................](#page-12-0) 9 **[Haritayı Kullanma...........................................................](#page-12-0) 9** [Harita Araçları.............................................................................](#page-12-0) 9 [Harita Aracı Görüntüleme....................................................](#page-13-0) 10

**Canlı Hizmetler, [Trafik ve Akıllı Telefon Özellikleri...](#page-14-0) 11** [Smartphone Link Uygulamasına Bağlanma.............................](#page-14-0) 11

[Smartphone Link bağlantısını kesme.......................................](#page-15-0) 12 **[Trafik..............................................................................12](#page-15-0)**

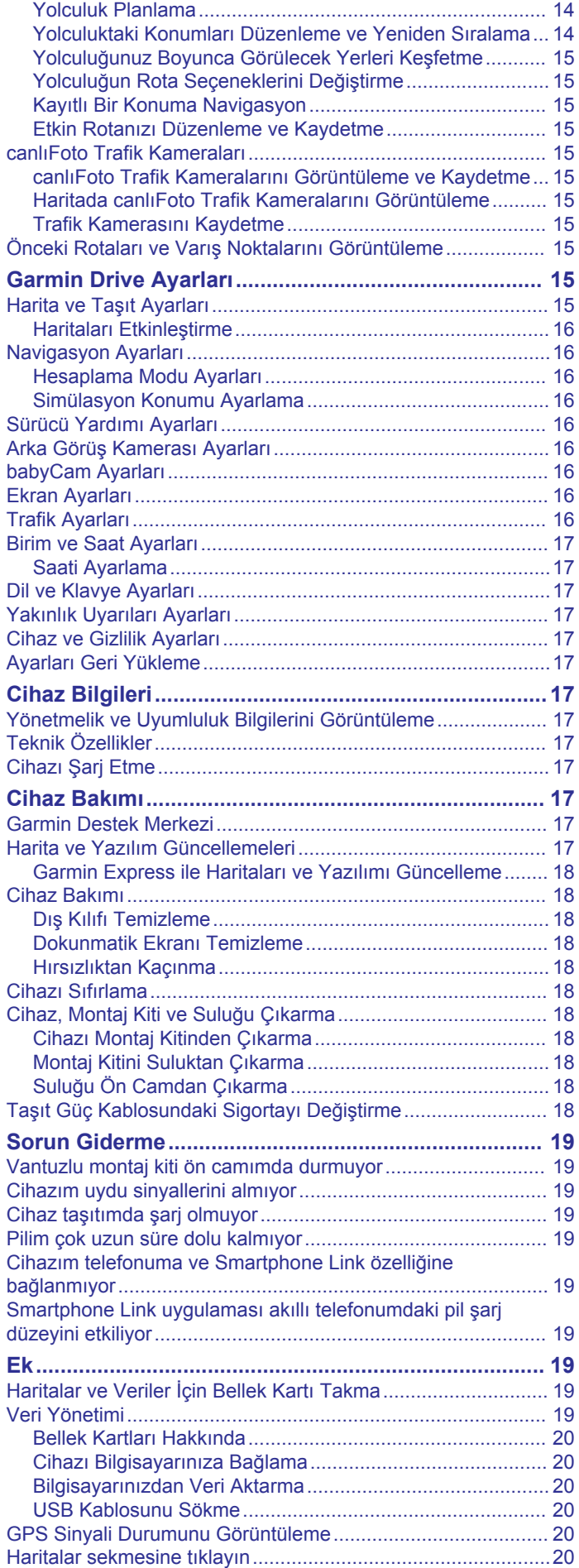

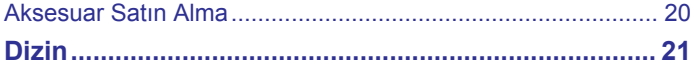

# **Başlarken**

### **UYARI**

<span id="page-4-0"></span>Ürün uyarıları ve diğer önemli bilgiler için ürün kutusundaki *Önemli Güvenlik ve Ürün Bilgileri* kılavuzuna bakın.

- Cihazınızdaki haritaları ve yazılımı güncelleyin (*[Garmin](#page-21-0) Express ile [Haritaları ve Yazılımı Güncelleme](#page-21-0)*, sayfa 18).
- Cihazı taşıtınıza monte edin ve güç bağlantısını yapın (*Taşıtınızda Garmin Drive Cihazını Monte Etme ve Açma*, sayfa 1).
- GPS sinyallerini alın (*GPS Sinyallerini Alma*, sayfa 1).
- Ses düzeyini (*[Ses Düzeyini Ayarlama](#page-5-0)*, sayfa 2) ve ekran parlaklığını (*[Ekran Parlaklığını Ayarlama](#page-5-0)*, sayfa 2) ayarlayın.
- Varış noktanıza gidin (*[Rota Başlatma](#page-6-0)*, sayfa 3).

# **Cihaz Genel Bilgileri**

# **Garmin Drive 51/5S Cihaz Genel Bilgileri**

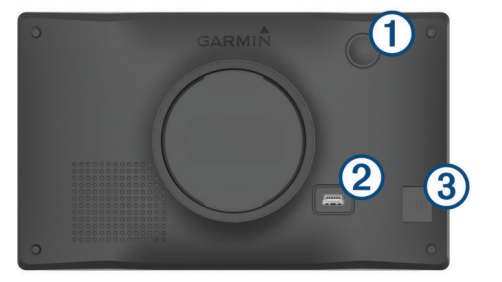

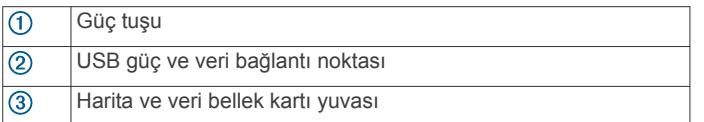

# **Garmin Drive 61 Cihaz Genel Bilgileri**

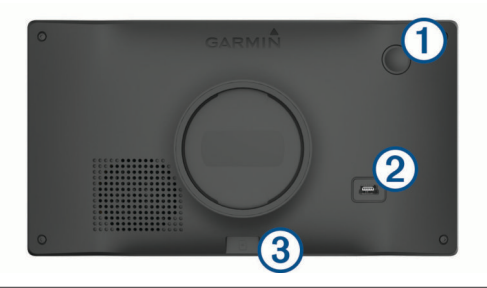

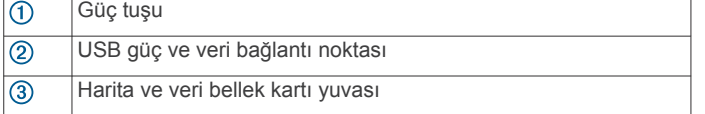

# **Taşıtınızda Garmin Drive Cihazını Monte Etme ve Açma**

### **UYARI**

Bu ürün lityum-iyon pil içerir. Pilin aşırı ısıya maruz kalması nedeniyle kişisel yaralanmaları veya ürünün zarar görmesini önlemek için cihazı doğrudan güneş ışığına maruz bırakmayın.

Cihazınızı pil gücüyle kullanmadan önce şarj etmelisiniz.

**1** Taşıt güç kablosunu ① cihazdaki USB portuna takın.

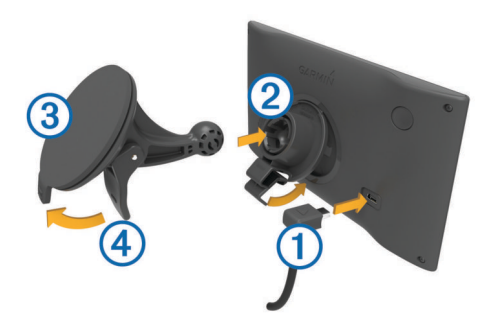

- **2** Yerine oturuncaya kadar suluğun **3** üzerindeki montaj kitine bastırın.
- **3** Suluğu ön cama bastırın ve kolu 4 tekrar ön cama doğru döndürün.
- **4** Montaj kitinin üst kısmındaki tırnağı cihazın arka kısmındaki yuvaya geçirin.
- **5** Montaj kitinin alt kısmını yerine oturuncaya kadar cihaza bastırın.
- **6** Taşıt güç kablosunun diğer ucunu taşıtınızdaki bir güç çıkışına takın.

# **Cihazı Açma veya Kapatma**

- Cihazı açmak için güç tuşuna basın veya cihazı güç kaynağına bağlayın.
- Cihazı güç tasarrufu moduna almak için cihaz açıkken güç tuşuna basın.

Güç tasarrufu modunda ekran kapanır ve cihaz çok az güç kullanır; ancak kullanmak istediğinizde hemen açılabilir.

**İPUCU:** Pil şarj olurken cihazınızı güç tasarrufu moduna geçirerek daha hızlı şarj edebilirsiniz.

• Cihazı tamamen kapatmak için ekranda bir komut istemi görüntülenene kadar güç tuşunu basılı tutun ve **Kapat**  öğesini seçin.

Beş saniye sonra komut istemi görüntülenir. Güç tuşunu komut istemi görüntülenmeden bırakırsanız cihaz güç tasarrufu moduna girer.

# **GPS Sinyallerini Alma**

Navigasyon cihazınızı açtığınızda GPS alıcısı, uydu verilerini toplamalı ve geçerli konumu tanımlamalıdır. Uydu sinyallerinin alınması için gereken süre birkaç faktöre bağlıdır. Bunların arasında navigasyon cihazınızı en son kullandığınız konumdan ne kadar uzaklaştığınız, gökyüzünü net bir şekilde görüp göremediğiniz ve navigasyon cihazınızı en son ne zaman kullandığınız gibi faktörler bulunur. Navigasyon cihazınızı ilk açtığınızda uydu sinyallerinin alınması birkaç dakika sürebilir.

- **1** Cihazı açın.
- **2** Cihazın uyduları bulmasını bekleyin.
- **3** Gerekirse yüksek bina ve ağaçlardan uzak, açık bir alana çıkın.

Durum çubuğundaki **III** simgesi uydu sinyal gücünü gösterir. Çubukların en az yarısı doluyken cihaz navigasyona hazırdır.

# **Durum Çubuğu Simgeleri**

Durum çubuğu, ana menünün üst kısmında yer alır. Durum çubuğu simgeleri, cihazdaki özellikler hakkında bilgileri görüntüler. Ayarları değiştirmek veya daha fazla bilgi görüntülemek için bazı simgeleri seçebilirsiniz.

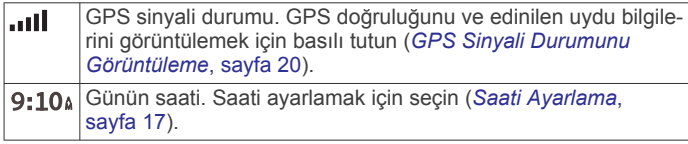

<span id="page-5-0"></span>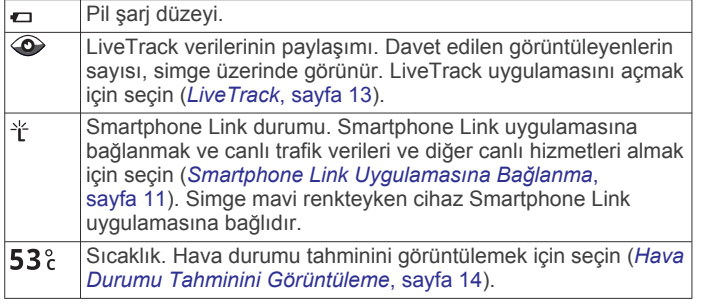

# **Ekran Düğmelerini Kullanma**

Ekran düğmeleri; cihazınızdaki sayfalar, menüler ve menü seçenekleri arasında gezinmenizi sağlar.

- Önceki menü ekranına dönmek için  $\rightarrow$  öğesini seçin.
- Ana menüye hızlıca dönmek için  $\rightarrow$  öğesini basılı tutun.
- Listeler veya menüler arasında gezinmek için  $\biguparrow$  veya  $\bigdownarrow$ öğesini seçin.
- Daha hızlı kaydırmak için ↑ veya ↓ öğesini basılı tutun.
- Geçerli ekrana ait bağlamın seçenekler menüsünü görmek için  $\equiv$  öğesini seçin.

# **Ses Düzeyini Ayarlama**

- **1 Ses**'ni seçin.
- **2** Bir seçenek belirleyin:
	- Ses düzeyini ayarlamak için kaydırma çubuğunu kullanın.
	- Cihazı sessize almak için  $\mathbb N$  öğesini seçin.
	- llave seçenekler için söğesini seçin.

# **Ekran Parlaklığını Ayarlama**

- **1** Şunu seçin: **Ayarlar** > **Ekran** > **Parlaklık** öğesini.
- **2** Parlaklığı ayarlamak için kaydırma çubuğunu kullanın.

# **Sürücü Farkındalık Özellikleri ve Uyarılar**

### *DUYURU*

Sürücü uyarıları ve hız limiti özellikleri yalnızca bilgilendirme amaçlı olup yoldaki hız limiti işaretlerine uyma ve sürekli olarak güvenli sürüşe özen gösterme sorumluluğunuzu ortadan kaldırmaz. Garmin® , uygulamadaki trafik kanun ve işaretlerine uymamanızdan dolayı alacağınız herhangi bir trafik cezası ya da mahkeme celbinden sorumlu değildir.

Cihazınız, aşina olduğunuz bir alanda sürüş yaparken bile daha güvenli sürüş yapmanızı ve verimliliğinizi artırmanızı destekleyecek özellikler sunar. Cihaz, sesli bir uyarı ya da mesaj oynatır ve her bir uyarı için bilgi görüntülenir. Bazı sürücü uyarısı türleri için sesli uyarıyı etkinleştirebilir ya da devre dışı bırakabilirsiniz. Bazı uyarılar tüm alanlarda kullanılamayabilir.

- **Okul bölgesi veya okul yakınında**: Cihaz sesli bir uyarı verir ve yaklaşmakta olduğunuz okul veya okul bölgesine olan uzaklığı ve hız limitini (varsa) gösterir.
- **Hız sınırı azaltma**: Cihaz sesli bir uyarı verir ve yaklaşmakta olduğunuz düşürülmüş hız sınırını görüntüler, böylece hızınızı düşürmek için hazırlıklı olabilirsiniz.
- **Hız sınırı aşıldı**: Cihaz, bulunduğunuz yoldaki belirtilen hız sınırını aştığınızda sesli bir uyarı verir ve hız sınırı simgesinin üzerinde kırmızı bir çerçeve görüntüler.
- **Tek yönlü bir sokakta ters yönden girildi**: Cihaz, tek yönlü bir sokakta ters yönden ilerliyorsanız sesli bir mesaj oynatır ve tam ekran uyarı görüntüler. Ekranın köşeleri kırmızı renkte görüntülenir ve siz tek yönlü sokaktan çıkana kadar veya

seyahat yönünüzü düzeltene kadar ekranın üst kısmında kalır.

- **Demiryolu geçişi**: Cihaz, sesli bir uyarı verir ve yaklaşmakta olduğunuz demiryolu geçişine olan uzaklığı görüntüler.
- **Hayvan çıkabilir**: Cihaz, sesli bir uyarı verir ve yaklaşmakta olduğunuz hayvan çıkabilecek alana olan uzaklığı görüntüler.
- **Viraj**: Cihaz, sesli bir uyarı verir ve yoldaki viraja olan uzaklığı gösterir.
- **Düşük hızlı trafik**: Cihaz, yüksek hızla düşük hızlı trafik alanına yaklaştığınızda sesli bir uyarı verir ve düşük hızlı trafik alanına olan mesafeyi görüntüler. Bu özelliği kullanabilmeniz için cihazınız trafik bilgilerini almalıdır (*Trafik*[, sayfa 12\)](#page-15-0).
- **Yorgunluk uyarısı**: Cihaz, mola vermeden iki saatten fazla sürüş yaptığınızda sesli bir uyarı verir ve yaklaşmakta olduğunuz mola noktalarını önerir.

# **Sesli Sürücü Uyarılarını Etkinleştirme veya Devre Dışı Bırakma**

Bazı sürücü uyarısı türleri için sesli uyarıyı etkinleştirebilir ya da devre dışı bırakabilirsiniz. Ses devre dışı bırakılsa bile görsel uyarı görüntülenir.

- **1 Ayarlar** > **Sürücü Yardımı** > **Sesli Sürücü Uyarıları** öğesini seçin.
- **2** Her bir uyarının yanında bulunan onay kutusunu işaretleyin veya işaretini kaldırın.

# **Kırmızı Işık ve Hız Kameraları**

### *DUYURU*

Garmin, kırmızı ışık veya hız kamerası veritabanlarının kesinliğinden veya bunları kullanmanın sonuçlarından sorumlu değildir.

**NOT:** Bu özellik, tüm bölgelerde veya ürün modellerinde kullanılamaz.

Kırmızı ışık ve hız kamerası konumları ile ilgili bilgiler bazı ürün modelleri için belirli alanlarda mevcuttur. Cihaz, bildirilen bir hıza veya kırmızı ışık kamerasına yaklaştığınızda sizi uyarır.

• Canlı kırmızı ışık ve güvenlik kamerası verileri, Smartphone Link uygulamasını kullanarak Garmin Canlı Hizmetlerinden abonelik olarak kullanılabilir (*[Garmin Canlı Hizmetleri](#page-14-0)*, [sayfa 11\)](#page-14-0).

**NOT:** Bu seçenek yalnızca LMT-S ile biten Garmin Drive modelleri için kullanılabilir.

• Kırmızı ışık ve hız kamerası konumlarıyla ilgili veritabanınızı güncel tutabilmek için cihazınızın güvenlik kamerası verilerini indirip depolayabileceği aktif bir üyeliğinin olması gerekir. Mevcut olup olmadığını ve uyumluluğunu kontrol etmek veya abonelik ya da bir defalık güncelleme satın almak için [garmin.com/speedcameras](http://garmin.com/speedcameras) adresine gidin. Yeni bir bölge satın alabilir ve mevcut aboneliğinizi istediğiniz zaman genişletebilirsiniz.

**NOT:** Bazı bölgelerde, ürün paketlerinin bazıları abonelik gerektirmeyen güncellemelerle önceden yüklenen kırmızı ışık ve hız kamerası verilerini içerir.

• Cihazınızda saklanan kamera veritabanını güncellemek için Garmin Express™ yazılımını kullanabilirsiniz [\(garmin.com](http://garmin.com/express) [/express\)](http://garmin.com/express). En yeni güvenlik kamerası bilgilerini almak için cihazınızı sık sık güncellemelisiniz.

# **Varış Noktanıza Gitme**

# **Rotalar**

Rota, mevcut konumunuzdan bir veya daha fazla varış noktasına kadar olan yoldur.

- <span id="page-6-0"></span>• Cihaz, rota hesaplama modu (*[Rota Hesaplama Modunu](#page-8-0)  [Değiştirme](#page-8-0)*, sayfa 5) ve kaçınmalar (*[Gecikmeleri,](#page-8-0) Geçiş [Ücretleri ve Belirli Alanlardan Sakınma](#page-8-0)*, sayfa 5) dahil olmak üzere belirlediğiniz tercihleri baz alarak varış noktanıza yönelik önerilen bir rota hesaplar.
- Önerilen rotayı kullanarak varış noktanıza hızlı bir şekilde gitmeye başlayabilirsiniz veya alternatif bir rota seçebilirsiniz (*Rota Başlatma*, sayfa 3).
- Kullanmanız veya kaçınmanız gereken belirli yollar varsa rotayı özelleştirebilirsiniz (*[Rotanızı Şekillendirme](#page-7-0)*, sayfa 4).
- Bir rotaya birden fazla varış noktası ekleyebilirsiniz (*[Rotanıza](#page-7-0) [Konum Ekleme](#page-7-0)*, sayfa 4).

# **Rota Başlatma**

- **1 Nereye?** öğesini seçin ve bir konum arayın (*[Konumları](#page-9-0) [Bulma ve Kaydetme](#page-9-0)*, sayfa 6).
- **2** Bir konum seçin.
- **3** Bir seçenek belirleyin:
	- Önerilen rotayı kullanarak yolculuğa başlamak için **Git** öğesini seçin.
	- Alternatif bir rota seçmek için  $\forall$  öğesini seçip bir rota belirleyin.

Alternatif rotalar haritanın sağ tarafında görüntülenir.

• Rotanın yönünü düzenlemek için > **Rotayı Düzenle**  öğesini seçin ve rotaya şekillendirme noktaları ekleyin (*[Rotanızı Şekillendirme](#page-7-0)*, sayfa 4).

Cihaz, konuma göre rotayı hesaplar; sesli istemleri ve ekrandaki bilgileri kullanarak sizi yönlendirir (*Haritadaki Rotanız*, sayfa 3). Rotanızdaki ana yolların önizlemesi birkaç saniye boyunca haritanın köşesinde görüntülenir.

Ek varış noktalarında durmanız gerekiyorsa rotanıza konumlar ekleyebilirsiniz (*[Rotanıza Konum Ekleme](#page-7-0)*, sayfa 4).

# **Haritayı Kullanarak Rota Başlatma**

Haritadan bir konum seçerek rotayı başlatabilirsiniz.

- **1 Haritaya Bak**'yi seçin.
- **2** Haritayı sürükleyip yakınlaştırarak, aranan alanı görüntüleyin.
- **3** Gerekiyorsa ilgilenilen coğrafi noktaları kategorilerine göre filtrelemek için  $Q$  simgesi seçin.
- Konum isaretleri ( $\overline{u}$  veya mavi nokta) haritada görünür.
- **4** Bir seçenek belirleyin:
	- Bir konum işareti seçin.
	- Sokak, kavşak veya adres konumu gibi bir nokta seçin.
- **5 Git** öğesini seçin.

### **Eve Gitme**

İlk kez bir ev rotası başlattığınızda cihaz, ev konumunuzu girmenizi ister.

- **1 Nereye?** > **Eve Git** öğesini seçin.
- **2** Gerekirse ev konumunuzu girin.

### *Ev Konumunuzu Düzenleme*

- **1 Nereye?** > > **Ev Konumunu Ayarla** öğesini seçin.
- **2** Ev konumunuzu girin.

# **Haritadaki Rotanız**

Seyahatiniz sırasında cihaz, sesli istemleri ve ekrandaki bilgileri kullanarak varış noktanız için sizi yönlendirir. Sonraki sapma, çıkış veya diğer eylemleriniz için talimatlar, haritanın üst kısmında görünür.

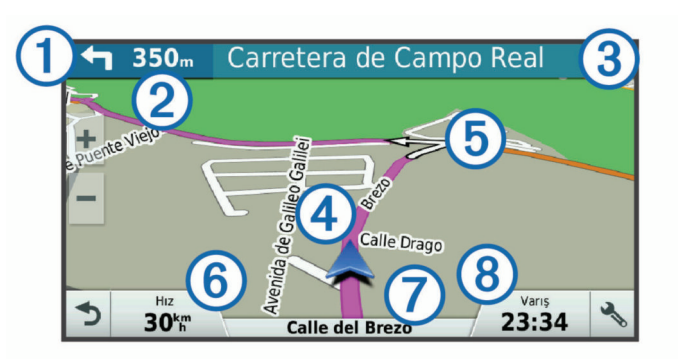

- Rotada bir sonraki eylem. Bir sonraki dönüşü, çıkışı veya diğer  $\odot$ eylemi ve mevcutsa seyretmeniz gereken rotayı gösterir.
- $\circledS$ Bir sonraki eylemle bağlantılı olan cadde veya çıkışın adı.
- $\circled{4}$ Haritada vurgulanan rota.

Bir sonraki eyleme olan mesafe.

- $\overline{5}$ Rotada bir sonraki eylem. Haritadaki oklar yaklaşmakta olan eylemlerin konumunu gösterir.
- $6$ Araç hızı.

 $\overline{c}$ 

- $\sigma$ Seyahat etmekte olduğunuz yolun adı.
- $(8)$ Tahmini varış süresi. **İPUCU:** Gösterilen bilgileri değiştirmek için bu alana dokunabilirsiniz (*Harita [Verileri Alanını Değiştirme](#page-14-0)*, sayfa 11).

# **Dönüşleri ve Yönleri Görüntüleme**

Bir rotada seyrederken yaklaşmakta olduğunuz dönüşleri, şerit değişimlerini veya rotanız üzerindeki diğer yönleri görüntüleyebilirsiniz.

- **1** Haritadan bir seçenek belirleyin:
	- Seyir halindeyken yaklaşmakta olduğunuz dönüşleri ve yönleri görüntülemek için > **Dönüşler** öğesini seçin. Harita aracı, sonraki dört dönüşü veya yönü haritanın

yanında görüntüler. Siz rotada seyrederken liste otomatik olarak güncellenir.

- Rotanın tamamındaki dönüşleri ve yönlerin tam listesini görüntülemek için haritanın üst kısmındaki metin çubuğunu seçin.
- **2** Bir dönüş veya yön seçin (isteğe bağlı).

Ayrıntılı bilgiler görüntülenir. Mevcutsa ana yollardaki kavşakların resmi görüntülenir.

### **Haritada Rotanın Tamamını Görüntüleme**

- **1** Bir rotada seyrederken haritadan herhangi bir yer seçin.
- **2**  $\mathcal{L}$  seceneğini belirleyin.

# **Varış Noktanıza Ulaşma**

Varış noktanıza yaklaştığınızda cihaz, rotanızı tamamlamanıza yardımcı olan bilgileri sunar.

- , varış noktanızın harita üzerindeki konumunu belirtir ve bir sesli istem, hedefinize yaklaşmakta olduğunuzu duyurur.
- Bazı varış noktalarına yaklaştığınızda cihaz otomatik olarak park yeri aramanızı ister. Yakındaki park alanlarını bulmak için Evet seçeneğini belirleyebilirsiniz (*[Varış Noktanızın](#page-7-0) [Yakınında Park Etme](#page-7-0)*, sayfa 4).
- Varış noktanızdan uzak bir mesafede park etmeniz veya durmanız gerektiğinde, Garmin Drive cihazınızı veya Connect IQ™ özellikli, uyumlu bir Garmin saati kullanarak varış noktanıza yaya olarak devam edebilirsiniz (*Garmin [Saatinizi](#page-7-0) [Kullanarak Varış Noktanızı Bulma](#page-7-0)*, sayfa 4).
- Varış noktanızda durduğunuzda cihaz otomatik olarak rotayı sonlandırır. Cihazınız vardığınızı otomatik olarak algılamazsa rotanızı sonlandırmak için Dur öğesini seçebilirsiniz.

# <span id="page-7-0"></span>**Varış Noktanızın Yakınında Park Etme**

Cihazınız, varış noktanızın yakınında park yeri bulmanıza yardımcı olabilir. Bazı varış noktalarına yaklaştığınızda cihaz otomatik olarak park yeri aramanızı ister.

- **1** Bir seçenek belirleyin:
	- Cihaz istediğinde yakındaki park yerlerini aramak için **Evet**  öğesini seçin.
	- Cihaz istemezse **Nereye?** > **Kategoriler** > **Park Etme**  öğesini ve > **Hedefim** öğesini seçin.
- **2 Otoparkları Filtrele** öğesini seçin ve bir veya daha fazla kategori seçerek park alanlarını müsait olma durumuna, türe, fiyata veya ödeme yöntemlerine göre filtreleyin (isteğe bağlı).

**NOT:** Ayrıntılı park verileri tüm alanlarda veya tüm park konumları için kullanılamaz.

**3** Bir park konumu seçin ve **Git** > **Sonraki Durak Olarak Ekle**  öğesini seçin.

Cihaz sizi park alanına yönlendirir.

Aracınızı park ettikten sonra, Garmin Drive cihazınızı veya Connect IQ özellikli, uyumlu bir Garmin saati kullanarak varış noktanıza yaya olarak devam edebilirsiniz (*Garmin Saatinizi Kullanarak Varış Noktanızı Bulma*, sayfa 4). Aracınıza döndüğünüzde cihazınız veya Garmin saatiniz sizi tekrar bu park alanına da yönlendirebilir (*Son Otopark Yerinizi Bulma*, sayfa 4).

### **Garmin Saatinizi Kullanarak Varış Noktanızı Bulma**

Bu özelliği kullanabilmek için Watch Link kurulumunu yapmanız gerekir (*[Watch Link Uygulamasını Ayarlama](#page-16-0)*, sayfa 13).

**NOT:** Bu özellik yalnızca Bluetooth® kablosuz teknolojisine sahip Garmin Drive modelleri için kullanılabilir. LMT-S ile biten modeller buna dahildir.

Uyumlu Garmin saatinizi kullanarak aracınızdan varış noktanıza veya varış noktanızdan tekrar aracınıza doğru gidebilirsiniz. Bu özellik, geniş bir alanda konum bulmanız veya varış noktanızdan uzağa park etmeniz ve navigasyonu yaya olarak tamamlamanız gerektiğinde özellikle kullanışlıdır.

**NOT:** GPS teknolojisi, gökyüzünün net görünümünü gerektirir. Watch Link uygulaması, alışveriş merkezi veya havalimanı gibi kapalı mekanlarda rehberlik sunamayabilir.

**1** Saatinizde Watch Link uygulamasını başlatın ve **Varış Noktamı Bul** öğesini seçin.

Saatiniz bir GPS sinyali alır ve sizi varış noktanıza doğru yönlendirmeye başlar.

**2** Varış noktanıza doğru yürüyün.

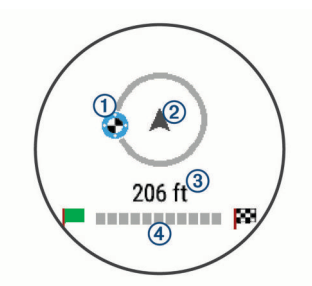

Varış noktası göstergesi (1), hedefinizin hareket ettiğiniz yöne göre yönünü gösterir. Varış noktası göstergesi dairenin üst kısmında göründüğünde hedefinize doğru gidiyorsunuz demektir. Varış noktanıza kalan mesafe 3 dairenin altında görünür. İlerleme çubuğu 4, varış noktanıza doğru ilerlemenizi gösterir.

# **Son Otopark Yerinizi Bulma**

Garmin Drive cihazınızın araç gücüyle bağlantısını kestiğinizde mevcut konumunuzu park yeri olarak kaydeder. Watch Link kurulumunu yaptıysanız cihaz, park yeri konumunu uyumlu Garmin saatinize gönderir (*[Watch Link Uygulamasını Ayarlama](#page-16-0)*, [sayfa 13\)](#page-16-0). Garmin Drive cihazınızı veya saatinizdeki Watch Link uygulamasını kullanarak tekrar park yerinize gidebilirsiniz.

**İPUCU:** Garmin Drive cihazınız anahtarlı bir güç çıkışına bağlanırsa aracınızı kapattığınız her defasında park yerinizi kaydeder. Cihazınız anahtarsız bir güç çıkışına bağlanırsa park yerinizi kaydetmek için araç çakmak adaptörünü çıkarmanız gerekir.

- Garmin Drive cihazınızda, **Uyglmlr** > **Son Mevki** > **Git** öğesini seçin.
- Saatinizde Watch Link uygulamasını başlatın, **Aracımı Bul**  öğesini seçin ve park yerinize doğru yürüyün.

**NOT:** Bu özellik yalnızca Bluetooth kablosuz teknolojisine sahip Garmin Drive modelleri için kullanılabilir. LMT-S ile biten modeller buna dahildir.

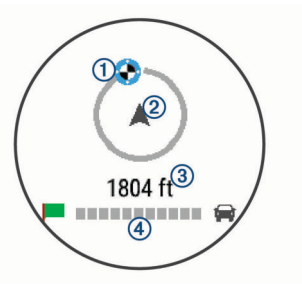

Varış noktası göstergesi  $\mathcal{D}$ , hedefinizin hareket ettiğiniz yöne göre yönünü gösterir. Varış noktası göstergesi dairenin üst kısmında göründüğünde hedefinize doğru gidiyorsunuz demektir. Varış noktanıza kalan mesafe 3 dairenin altında görünür. İlerleme çubuğu 4, varış noktanıza doğru ilerlemenizi gösterir.

# **Etkin Rotanızı Değiştirme**

### **Rotanıza Konum Ekleme**

Rotanızı bir konum eklemeden önce, bir rotada seyretmeniz gerekir (*[Rota Başlatma](#page-6-0)*, sayfa 3).

Rotanızın ortasına veya sonuna konumlar ekleyebilirsiniz. Örneğin, rotanız üzerindeki bir sonraki varış noktası olarak bir benzin istasyonu ekleyebilirsiniz.

**İPUCU:** Birden çok varış noktası veya programlı duraklar içeren karmaşık rotalar oluşturmak üzere yolculuk planlamak, programlamak ve kaydetmek için yolculuk planlayıcıyı kullanabilirsiniz (*[Yolculuk Planlama](#page-17-0)*, sayfa 14).

- **1** Haritadan > **Nereye?** öğesini seçin.
- **2** Bir konum arayın (*[Konumları Bulma ve Kaydetme](#page-9-0)*, [sayfa 6\)](#page-9-0).
- **3** Bir konum seçin.
- **4 Git** öğesini seçin.
- **5** Bir seçenek belirleyin:
	- Konumu rotanızdaki sonraki durak olarak eklemek için **Sonraki Durak Olarak Ekle** öğesini seçin.
	- Konumu rotanızın sonuna eklemek için **Son Durak Olarak Ekle** öğesini seçin.
	- Konumu rotanıza eklemek ve rotanızdaki varış noktalarının sırasını ayarlamak için **Aktif Rotaya Ekle**  öğesini seçin.

Cihaz, eklenen konumu dahil etmek üzere rotayı yeniden hesaplar ve sizi sırasıyla varış noktalarına yönlendirir.

### **Rotanızı Şekillendirme**

Rotanızı şekillendirmeden önce, bir rota başlatmanız gerekir (*[Rota Başlatma](#page-6-0)*, sayfa 3).

İzlenen yolu değiştirmek için rotanızı manuel olarak değiştirebilirsiniz. Bu işlem, rotaya varış noktası eklemeden belirli bir yolu kullanmak ya da belirli bir alandan gitmek için rotayı yönlendirmenizi sağlar.

- <span id="page-8-0"></span>**1** Haritanın herhangi bir yerine dokunun.
- **2** simgesini secin.
	- Cihaz, rota şekillendirme moduna girer.
- **3** Haritadan bir konum seçin.

**İPUCU:** Harita üzerinde yakınlaştırma yapmak ve daha doğru bir konum belirlemek için + simgesini seçebilirsiniz.

Cihaz, seçilen konuma seyahat etmek için rotayı yeniden hesaplar.

- **4** Gerekirse bir seçim yapın:
	- Rotaya daha fazla şekillendirme noktası eklemek için haritadan ek konumlar seçin.
	- Bir şekillendirme noktasını kaldırmak için **n** simgesini seçin.
- **5** Rotayı şekillendirmeyi bitirdiğinizde **Git** öğesini seçin.

### **Yeni Rota Alma**

Rotanızda belirli bir mesafe için ya da belirli yolların yakınında yeni rota alabilirsiniz. Bunu yapmanız, inşaat alanlarıyla, kapalı yollarla ya da kötü yol koşullarıyla karşılaşmanız durumunda faydalı olur.

**1** Haritadan > **Rota Değiştir** öğesini seçin.

**İPUCU:** Rota Değiştir aracı harita araçları menüsünde bulunmuyorsa aracı ekleyebilirsiniz (*[Harita Araçlarını](#page-13-0) [Etkinleştirme](#page-13-0)*, sayfa 10).

- **2** Bir seçenek belirleyin:
	- Belirli bir mesafe için yeni rota almak istiyorsanız **Mesafeden Sapma** öğesini seçin.
	- Rotadaki belirli bir yolun yakınında yeni rota oluşturmak istiyorsanız **Yoldan Sapma** öğesini seçin.
	- Yeni bir rota bulmak için **Sapma** öğesini seçin.

# **Rota Hesaplama Modunu Değiştirme**

**1 Ayarlar** > **Navigasyon** > **Hesaplama Modu** öğesini seçin.

- **2** Bir seçenek belirleyin:
	- Daha kısa süren ancak mesafe olarak daha uzun olabilecek rotaları hesaplamak için **Daha Kısa Süre**'yi seçin.
	- İki nokta arasında rota (yollara bağlı kalmadan) hesaplamak için **Yol Dışı**'nı seçin.
	- Mesafe olarak daha kısa olan ancak daha uzun sürebilecek rotaları hesaplamak için **Daha Kısa Mesafe**'yi seçin.

# **Rotayı Durdurma**

Haritadan  $\frac{1}{2}$  > Dur öğesini seçin.

# **Önerilen Rotaları Kullanma**

Bu özelliği kullanabilmeniz için en az bir konumu kaydetmeniz ve seyahat geçmişi özelliğini etkinleştirmeniz gerekir (*[Cihaz ve](#page-20-0)  [Gizlilik Ayarları](#page-20-0)*, sayfa 17).

Cihazınız myTrends™ özelliğini kullanarak hedefinizi seyahat geçmişinize, haftanın gününe ve günün saatine göre tahmin eder. Kaydedilmiş bir konuma birkaç kez gittikten sonra, konum tahmin edilen seyahat süresi ve trafik bilgileriyle birlikte haritadaki navigasyon çubuğunda görünebilir.

Konuma doğru önerilen bir rotayı görüntülemek için navigasyon çubuğunu seçin.

# **Gecikmeleri, Geçiş Ücretleri ve Belirli Alanlardan Sakınma**

### **Rotanızdaki Trafik Gecikmelerinden Kaçınma**

Trafik gecikmelerinden kaçınmadan önce, trafik bilgilerini almanız gerekir (*[Smartphone Link Uygulamasını Kullanarak](#page-15-0)  Trafik [Verilerini Alma](#page-15-0)*, sayfa 12).

Varsayılan olarak cihaz, trafik gecikmelerinden otomatik olarak kaçınmak için rotanızı optimize eder. Bu seçeneği trafik ayarlarında devre dışı bırakırsanız (*[Trafik Ayarları](#page-19-0)*, sayfa 16) trafik gecikmelerini manuel olarak görebilir ve bunlardan manuel olarak kaçınabilirsiniz.

- **1** Bir rotada seyrederken > **Trafik** öğesini seçin.
- **2** Mevcutsa **Alternatif Rota** öğesini seçin.
- **3 Git** öğesini seçin.

# **Ücretli Yollardan Kaçınma**

Cihazınız rota tespiti yaparken ücretli yollar, ücretli köprüler veya trafiğin sıkışık olduğu alan gibi geçiş ücreti gerektiren konumlardan kaçınabilir. Başka hiçbir makul rota bulunmuyorsa cihaz, rotanız için geçiş ücreti olan bir alana başvurabilir.

- **1 Ayarlar** > **Navigasyon** öğesini seçin.
- **2** Bir seçenek belirleyin:

**NOT:** Menü, bulunduğunuz alana ve cihazınızdaki harita verilerine bağlı olarak değişir.

- **Ücretli Yollar** öğesini seçin.
- **Ücretli Yollar** > **Ücretli Yollar** öğesini seçin.
- **3** Bir seçenek belirleyin:
	- Geçiş ücreti olan bir alan rotaya eklenmeden önce her seferinde sorulması için **Her Zaman Sor** öğesini seçin.
	- Geçiş ücreti olan alanlardan daima kaçınmak için **Sakın**  öğesini seçin.
	- Geçiş ücreti olan alanlara daima izin vermek için **İzin Ver**  öğesini seçin.
- **4 Kaydet** öğesini seçin.

# **Geçiş Kartlarından Sakınma**

**NOT:** Bu özellik tüm alanlarda bulunmamaktadır.

Cihazınızdaki harita verileri bazı ülkeler için ayrıntılı geçiş kartı bilgileri içerebilir. Her ülke için geçiş kartlarından sakınabilir veya onlara izin verebilirsiniz.

- **1 Ayarlar** > **Navigasyon** > **Ücretli Yollar** > **Geçiş Kartları**'nı seçin.
- **2** Ülke seçin.
- **3** Bir seçenek belirleyin:
	- Rotaya geçiş ücreti olan bir alan eklemeden önce her seferinde sorulması için **Her Zaman Sor** seçeneğini belirleyin.
	- Geçiş ücreti olan alanlardan her zaman sakınmak için **Sakın** seçeneğini belirleyin.
	- Geçiş ücreti olan alanlara her zaman izin vermek için **İzin Ver** seçeneğini belirleyin.
- **4 Kaydet**'i seçin.

# **Yoldan Sakınma Özellikleri**

- **1 Ayarlar** > **Navigasyon** > **Sakınmalar**'ı seçin.
- **2** Rotanızda sakınmak istediğiniz yol özelliklerini ve **Kaydet**'i seçin.

### **Düşük Emisyon Bölgelerinden Kaçınma**

Cihazınız, taşıtınız için geçerli olabilecek çevre veya emisyon kısıtlamaları bulunan alanlardan kaçınabilir.

- **1 Ayarlar** > **Navigasyon** > **Düşük Emisyon Bölgeleri** öğesini seçin.
- **2** Bir seçenek belirleyin:
	- Rotaya düşük emisyon bölgesi eklemeden önce her seferinde sorulması için **Her Zaman Sor** öğesini seçin.
	- Düşük emisyon bölgelerinden daima kaçınmak için **Sakın**  öğesini seçin.
	- Düşük emisyon bölgelerine daima izin vermek için **İzin Ver**  öğesini seçin.

<span id="page-9-0"></span>**3 Kaydet** öğesini seçin.

# **Özel Kaçınma Durumları**

Özel kaçınma durumları, yolun kaçınmak istediğiniz belirli alanlarını ve kısımlarını seçmenize imkan tanır. Cihaz, bir rota hesaplarken daha uygun farklı bir rota mevcut olmadığı sürece bu alanlardan ve yollardan kaçınır.

### *Bir Yoldan Sakınma*

- **1 Ayarlar** > **Navigasyon** > **Özel Sakınmalar** öğesini seçin.
- **2 Sakınılacak Yol Ekle** öğesini seçin.
- **3** Sakınmak istediğiniz yol kesitinin başlangıç noktasını seçin ve ardından **Sonraki** öğesini seçin.
- **4** Yol kesitinin bitiş noktasını belirleyin ve **Sonraki** öğesini seçin.
- **5 Bitti** öğesini seçin.

### *Bir Bölgeden Sakınma*

- **1 Ayarlar** > **Navigasyon** > **Özel Sakınmalar** öğesini seçin.
- **2** Gerekiyorsa, **Sakınma Ekle** öğesini seçin.
- **3 Sakınılacak Bölge Ekle** öğesini seçin.
- **4** Sakınılacak bölgenin sol üst köşesini ve ardından **Sonraki** öğesini seçin.
- **5** Sakınılacak bölgenin sağ alt köşesini ve ardından **Sonraki** öğesini seçin.

Seçilen bölge, haritada gölgeli olarak gösterilir.

**6 Bitti** öğesini seçin.

# *Özel Sakınmayı Devre Dışı Bırakma*

Özel sakınmaları silmeden devre dışı bırakabilirsiniz.

- **1 Ayarlar** > **Navigasyon** > **Özel Sakınmalar**'ı seçin.
- **2** Bir sakınma seçin.
- **3** > **Devre Dışı**'ı seçin.

### *Özel Sakınmaları Silme*

- **1 Ayarlar** > **Navigasyon** > **Özel Sakınmalar** öğesini seçin.
- **2** Bir seçenek belirleyin:
	- Tüm özel sakınmaları silmek için **tr** öğesini seçin.
	- Bir özel sakınmayı silmek için sakınmayı seçin ve ardından  $\equiv$  > Sil öğesini seçin.

# **Yol Dışı Navigasyon**

Navigasyonda yolları takip etmiyorsanız, Yol Dışı modunu kullanabilirsiniz.

- **1 Ayarlar** > **Navigasyon**'u seçin.
- **2 Hesaplama Modu** > **Yol Dışı** > **Kaydet**'i seçin.

Sonraki rota konuma doğru bir hat olarak hesaplanır.

# **Konumları Bulma ve Kaydetme**

Cihazınıza yüklü haritalarda restoranlar, oteller, otomobil servisleri gibi konumlar ve detaylı sokak bilgileri yer alır. Nereye? menüsü; bu bilgileri gözden geçirmek, aramak ve kaydetmek için bir çok yöntem sunarak varış noktanızı bulmanıza yardımcı olur.

- Tüm konum bilgilerini hızlıca aramak için arama terimleri girin (*Arama Çubuğunu Kullanarak Konum Bulma*, sayfa 6).
- Önceden yüklenmiş ilgilenilen coğrafi noktaları kategorilerine göre arayın ya da gözatın (*İlgileniln Noktalr*, sayfa 6).
- Foursquare® ilgilenilen coğrafi noktaları arayın ve yer bildiriminde bulunun (*Foursquare İlgilenilen [Coğrafi Noktaları](#page-11-0)  Arama*[, sayfa 8\)](#page-11-0).
- Adresler, kavşaklar ve coğrafi koordinatlar gibi belirli konumları bulmak için arama araçlarını kullanın (*[Arama](#page-11-0)  Araçları*[, sayfa 8](#page-11-0)).
- Yakınlardaki farklı bir şehir veya alanı arayın (*[Arama Alanını](#page-10-0) [Değiştirme](#page-10-0)*, sayfa 7).
- Gelecekte daha hızlı bulmak için sık kullanılan konumlarınızı kaydedin (*[Konumları Kaydetme](#page-12-0)*, sayfa 9).
- Son bulunan konumlara dönün (*[Son Bulunan Konumları](#page-11-0)  [Görüntüleme](#page-11-0)*, sayfa 8).

# **İlgileniln Noktalr**

İlgilenilen coğrafi noktalar, kullanışlı veya ilginç bulabileceğiniz yerlerdir. İlgilenilen coğrafi noktalar kategorilerine göre düzenlenir ve benzin istasyonları, restoranlar oteller ve eğlence mekanları gibi popüler seyahat noktalarını gösterir.

# **Arama Çubuğunu Kullanarak Konum Bulma**

Bir kategori, marka adı, adres veya şehir adı girerek konum aramak için arama çubuğunu kullanabilirsiniz.

- **1 Nereye?** öğesini seçin.
- **2** Arama çubuğunda **Arama Gir**'i seçin.
- **3** Arama teriminin tamamını veya bir kısmını girin. Önerilen arama terimleri, arama çubuğunun altında görünür.
- **4** Bir seçenek belirleyin:
	- Bir işletme türü aramak için bir kategori adı (örneğin, "sinema salonları" girin).
	- Ada göre işletme aramak için adın tamamını veya bir kısmını girin.
	- Yakınınızdaki bir adresi aramak için bina numarasını ve sokak adını girin.
	- Başka bir şehirdeki adresi aramak için bina numarasını, sokak adını, şehri ve eyaleti girin.
	- Bir şehir aramak için şehir ve eyaleti girin.
	- Koordinatları aramak için enlem ve boylam koordinatlarını girin.
- **5** Bir seçenek belirleyin:
	- Önerilen bir arama terimini kullanarak arama yapmak için terimi seçin.
	- Girdiğiniz metni kullanarak arama yapmak için Q öğesini seçin.
- **6** Gerekiyorsa konum seçin.

# **Kategoriye Göre Konum Bulma**

- **1 Nereye?** öğesini seçin.
- **2** Bir kategori seçin veya **Kategoriler**'i seçin.
- **3** Gerekiyorsa, alt kategori seçin.
- **4** Bir konum seçin.

### **Kategori İçinde Arama Yapma**

Bir ilgilenilen coğrafi nokta için arama gerçekleştirdikten sonra, bazı kategoriler için seçtiğiniz son dört varış noktasını gösteren bir Hızlı Arama listesi görüntülenebilir.

- **1 Nereye?** > **Kategoriler** öğesini seçin.
- **2** Bir kategori seçin.
- **3** Bir seçenek belirleyin:
	- Ekranın sağ kısmındaki hızlı arama listesinden bir varış noktası seçin.

Hızlı arama listesi, seçilen kategoride bulunan son konumların bir listesini sağlar.

• Gerekiyorsa bir alt kategori seçin ve bir varış noktası belirleyin.

### **Bir Mekan İçindeki İlgilenilen Coğrafi Noktalara Gitme**

**NOT:** Bu özellik, bazı alanlarda ve ürün modellerinde kullanılmayabilir.

<span id="page-10-0"></span>Alışveriş merkezindeki bir mağaza veya havaalanındaki belirli bir terminal gibi daha büyük mekanların içindeki ilgilenilen coğrafi noktalar için bir rota oluşturabilirsiniz.

- **1 Nereye?** > **Arama Gir** seçeneğini belirleyin.
- **2** Bir seçenek belirleyin:
	- Bir mekan aramak için mekanın adını veya adresini girin, Q simgesini seçin ve adım 3 e gidin.
	- İlgilenilen coğrafi noktaları aramak için POI adını girin, Q simgesini seçin ve adım 5 e gidin.
- **3** Mekanı seçin.

Mekanın altında restoranlar, oto kiralamacılar ve terminaller gibi kategorilerin listesi görünür.

- **4** Bir kategori seçin.
- **5** POI'yı seçin ve **Git** seçeneğini belirleyin.

Cihaz, POI'ya en yakın park alanı veya mekan girişi için rota oluşturur. Varış noktasına geldiğinizde, damalı bir bayrak tavsiye edilen park alanını belirtir. Etiketli bir nokta mekanın içindeki POI'nın konumunu belirtir.

### *Bir Mekanı Keşfetme*

**NOT:** Bu özellik, bazı alanlarda ve ürün modellerinde kullanılmayabilir.

Her mekanın içinde bulunan tüm ilgilenilen noktaların yer aldığı bir liste görüntüleyebilirsiniz.

**1** Bir mekan seçin.

**2** > **Bu Mekanı Keşfet** öğesini seçin.

# **Konum Arama Sonuçları**

Konum arama sonuçları, en yakın konum en üstte olacak şekilde varsayılan olarak listede görünür. Daha fazla sonuç görüntülemek için ekranı aşağı kaydırabilirsiniz.

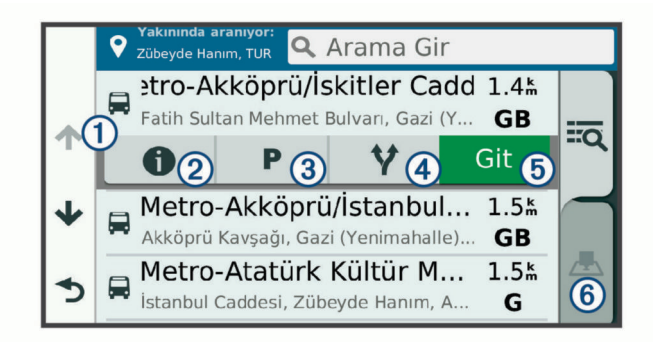

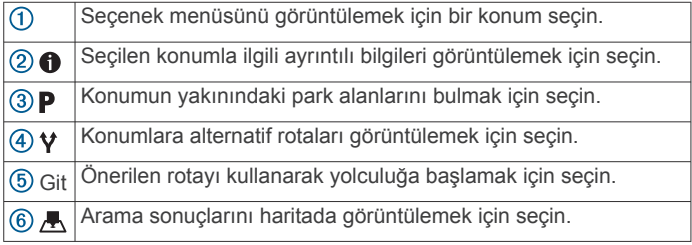

# **Haritada Konum Arama Sonuçları**

Konum arama sonuçlarını liste yerine haritada görüntüleyebilirsiniz.

Konum arama sonuçlarından simgesini seçin. En yakın konum, haritanın ortasında görünür, seçilen konumla ilgili temel bilgiler ise haritanın alt kısmında görünür.

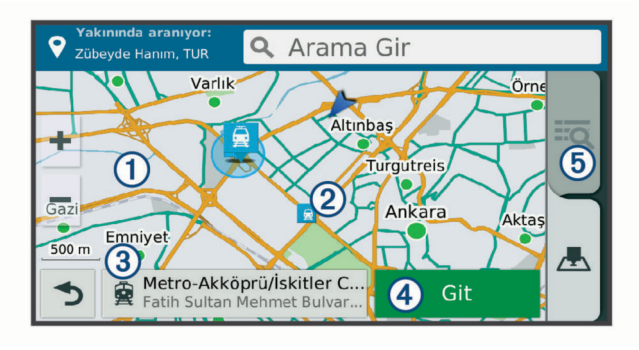

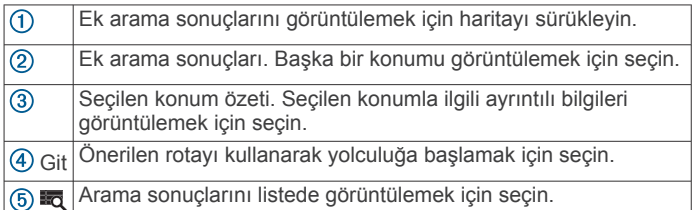

# **Arama Alanını Değiştirme**

Varsayılan olarak cihaz, mevcut konumunuzun yakınında arama yapar. Varış noktanızın yakınında, başka bir şehrin yakınında gibi diğer alanlarda veya aktif rotanız boyunca da arama yapabilirsiniz.

- **1 Nereye?** öğesini seçin.
- **2 Yakınında aranıyor:** öğesini seçin.
- **3** Bir seçenek belirleyin.

# **Otopark**

Garmin Drive cihazınız, mevcut park yeri olasılığı, park alanının türü, fiyatı veya kabul edilen ödeme yöntemlerine göre yakında park alanı bulmanıza yardımcı olabilecek ayrıntılı park verilerini içerir.

Bazı alanlarda, Garmin Drive cihazınızın Smartphone Link bağlantısı olduğunda canlı park verileri sunulur (*[Smartphone](#page-14-0) [Link Uygulamasına Bağlanma](#page-14-0)*, sayfa 11). Cihazınız canlı park verilerini alırken gerçek zamanlı park trendlerini görüntüleyebilirsiniz.

**NOT:** Ayrıntılı park verileri tüm alanlarda veya tüm park konumları için kullanılamaz. Garmin, canlı park verilerinin doğruluğundan veya dakikliğinden sorumlu değildir.

# **Mevcut Konumunuzun Yakınında Park Yeri Bulma**

- **1 Nereye?** > **Kategoriler** > **Park Etme**'ı seçin.
- **2 Otoparkları Filtrele** öğesini seçin ve bir veya daha fazla kategori seçerek park alanlarını müsait olma durumuna, türe, fiyata veya ödeme yöntemlerine göre filtreleyin (isteğe bağlı).

**NOT:** Ayrıntılı park verileri tüm alanlarda veya tüm park konumları için kullanılamaz.

- **3** Bir otopark konumu seçin.
- **4 Git** öğesini seçin.

# **Belirli Bir Konumun Yakınında Park Yeri Bulma**

- **1** Konum arayın.
- **2** Konum arama sonuçlarından bir konum seçin.
- **3** öğesini seçin.

Seçilen konumun yakınındaki park alanlarının listesi görünür.

**4 Otoparkları Filtrele** seçimini yapın ve bir veya daha fazla kategori seçerek park alanlarını müsaitlik durumuna, türe, fiyata veya ödeme yöntemlerine göre filtreleyin (isteğe bağlı).

**NOT:** Ayrıntılı park verileri tüm alanlarda veya tüm park konumları için kullanılamaz.

**5** Bir otopark konumu secin.

### <span id="page-11-0"></span>**6 Git** öğesini seçin.

### **Park Renklerini ve Sembollerini Anlama**

Ayrıntılı park verilerini içeren park konumları, park yeri bulma olasılığını gösteren renk kodlarına sahiptir. Semboller, mevcut park yerinin türünü (cadde veya otopark), yaklaşık fiyat bilgisini ve ödeme türünü belirtir.

Cihazdaki bu renkler ve semboller için göstergeyi görüntüleyebilirsiniz.

Park arama sonuçlarından  $\bigcirc$  simgesini seçin.

# **Arama Araçları**

Arama araçları, ekranda gösterilen bilgi istemlerini yanıtlayarak belirli konum türlerini aramanıza imkan tanır.

## **Adres Bulma**

**NOT:** Adımların sırası, cihazınıza yüklenen harita verilerine göre değişebilir.

- **1 Nereye?** öğesini seçin.
- **2** Gerekirse yakındaki başka bir şehri veya bölgeyi aramak için **Yakınında aranıyor:** öğesini seçin.
- **3 Adres** öğesini seçin.
- **4** Adres bilgilerini girmek için ekrandaki bilgileri takip edin.
- **5** Adresi seçin.

# **Kavşak Bulma**

İki cadde, otoyol veya diğer yollar arasında bir kavşak veya kesişme noktası arayabilirsiniz.

- **1 Nereye?** > **Kategoriler** > **Kavşaklar**'ı seçin.
- **2** Sokak/cadde bilgilerini girmek için ekrandaki talimatları takip edin.
- **3** Kavşak seçin.

# **İlçe Bulma**

- **1 Nereye?** > **Kategoriler** > **İlçeler**'i seçin.
- **2** Bir seçenek belirleyin:
	- Yakındaki şehirlerin listesinden bir şehir seçin.
	- Yakındaki başka bir konumu aramak için **Yakınında aranıyor:** öğesini seçin (*[Arama Alanını Değiştirme](#page-10-0)*, [sayfa 7](#page-10-0)).
	- İsme göre şehir aramak için **Arama Gir** seçeneğini belirleyin, bir şehir adı girin ve  $Q$  simgesini seçin.

### **Koordinatları Kullanarak Konum Bulma**

Bir konumu enlem ve boylam koordinatlarını kullanarak bulabilirsiniz. Bu özellik, jeokaşe arama sırasında yardımcı olabilir.

- **1 Nereye?** > **Kategoriler** > **Koordinatlar**'ı seçin.
- **2** Gerekiyorsa öğesini seçin ve koordinat formatını veya başlangıç noktasını değiştirin.
- **3** Enlem ve boylam koordinatlarını girin.
- **4 Haritada Göster**'i seçin.

# **Foursquare**

Foursquare, konuma dayalı bir sosyal ağdır. Cihazınız, konum arama sonuçlarınızda Foursquare logosuyla belirtilen önceden yüklenmiş Foursquare ilgilenilen coğrafi noktaları içerir.

Ek özellikler için uyumlu akıllı telefonunuzda Smartphone Link'i kullanarak Foursquare hesabınıza bağlanabilirsiniz. Foursquare hesabınıza Smartphone Link'i kullanarak bağlandığınızda, Foursquare konum detaylarını görüntüleyebilir, bir konuma giriş yapabilir ve çevrimiçi Foursquare veritabanındaki ilgilenilen coğrafi noktaları arayabilirsiniz.

### **Foursquare Hesabınıza Bağlanma**

- **1** Cihazınızı Smartphone Link'e bağlayın (*[Smartphone Link](#page-14-0) [Uygulamasına Bağlanma](#page-14-0)*, sayfa 11).
- **2** Akıllı telefonunuzdan Smartphone Link uygulamasını açın.
- **3** Smartphone Link uygulama ayarlarını açın ve **Foursquare®**  > **Login** seçeneğini belirleyin.
- **4** Foursquare oturum açma bilgilerinizi girin.

### **Foursquare İlgilenilen Coğrafi Noktaları Arama**

Cihazınıza yüklü Foursquare ilgilenilen coğrafi noktaları arayabilirsiniz. Foursquare hesabınıza Smartphone Link'i kullanarak bağlandığınızda arama, çevrimiçi Foursquare veritabanındaki en güncel sonuçları ve Foursquare kullanıcı hesabınızdaki özelleştirilmiş sonuçları verir.

**Nereye?** > **Kategoriler** > **Foursquare®** öğesini seçin.

# **Foursquare Konum Detaylarını Görüntüleme**

Foursquare konum detaylarını görüntülemeden önce, Smartphone Link çalıştırmayı destekleyen bir telefona bağlanmanız Foursquare ve hesabınızda oturum açmanız gerekir.

Kullanıcı değerlendirmeleri, restoran fiyatlandırma bilgileri ve çalışma saatleri gibi detaylı Foursquare konum bilgilerini görüntüleyebilirsiniz.

- **1** Konum arama sonuçlarından bir Foursquare ilgilenilen coğrafi nokta seçin.
- 2 **6** seceneğini belirleyin.

# **Foursquare ile giriş yapma**

Foursquare ile giriş yapabilmeniz için önce Smartphone Link çalışan desteklenen bir telefona bağlanmanız ve Foursquare hesabınıza giriş yapmanız gerekir.

- **1 Uyglmlr** > **Foursquare®** > **Giriş Yap**'ı seçin.
- **2** İlgilenilen coğrafi nokta seçin.
- **3** > **Giriş Yap**'ı seçin.

# **TripAdvisor**

Cihazınız TripAdvisor ilgilenilen coğrafi noktaları ve değerlendirmeleri içerir. TripAdvisor değerlendirmeleri otomatik olarak mevcut ilgilenilen coğrafi noktaların arama sonuçları listesinde görünür. Yakındaki TripAdvisor ilgilenilen coğrafi noktaları da arayabilir ve mesafeye veya popülariteye göre sıralayabilirsiniz.

### **TripAdvisor İlgilenilen Coğrafi Noktalar Bulma**

- **1 Nereye?** > **Kategoriler** > **TripAdvisor** öğesini seçin.
- **2** Bir kategori seçin.

Bu kategori için yakındakiTripAdvisor ilgilenilen coğrafi noktaların listesi görünür.

**3** Arama sonuçlarını mesafeye veya popülariteye göre sıralamak için **Sonuçları Sırala** öğesini seçin (isteğe bağlı).

# **Son Bulunan Konumları Görüntüleme**

Cihazınız en son bulduğunuz 50 konumun geçmişini saklar. **Nereye?** > **Geçmiş** öğesini seçin.

**Son Bulunan Yerler Listesini Temizleme**

**Nereye?** > **Geçmiş** > > **Temizle** > **Evet** öğesini seçin.

# **Geçerli Konum Bilgisini Görüntüleme**

Geçerli konumunuzla ilgili bilgi görüntülemek için Neredeyim? sayfasını kullanabilirsiniz. Bu özellik, acil durum personeline konumunuzu söylemek istediğinizde kullanabileceğinizde faydalıdır.

Haritadan taşıt öğesini seçin.

# <span id="page-12-0"></span>**Acil Durum Hizmetleri ve Yakıt Bulma**

En yakın hastaneleri, karakolları ve benzin istasyonlarını bulmak için ''Neredeyim?'' sayfasını kullanabilirsiniz.

- **1** Haritadan taşıt öğesini seçin.
- **2 Hastaneler**, **Karakollar**,**Yakıt** veya **Yol Kenarı Yardımı.**  öğesini seçin.

**NOT:** Bazı hizmet kategorileri tüm bölgelerde kullanılamayabilir.

Seçilen hizmet için üst kısmında en yakın konumların bulunduğu bir konum listesi görünür.

- **3** Bir konum seçin.
- **4** Bir seçenek belirleyin:
	- Konuma gitmek için **Git** öğesini seçin.
	- Telefon numarası ve diğer konum detaylarını görüntülemek için  $\bigoplus$  simgesini seçin.

# **Geçerli Konumunuza Yol Tarifleri Alma**

Bir başa kişiye geçerli konumunuza nasıl geleceğini anlatmanız gerekiyorsa, cihazınız size yol tarifleri sağlayabilir.

- **1** Haritadan taşıt öğesini seçin.
- **2** > **Konumuma Doğru Ynlr** öğesini seçin.
- **3** Bir başlangıç konumu seçin.
- **4 Seç** öğesini belirleyin.

# **Kısayol Ekleme**

Nereye? menüsüne kısayollar ekleyebilirsiniz. Kısayol bir konuma, kategoriye veya arama aracına işaret edebilir. Nereye? menüsü en fazla 36 kısayol simgesi içerebilir.

- **1 Nereye?** > **Kısayol Ekle** öğesini seçin.
- **2** Bir öğe seçin.

# **Kısayolu Kaldırma**

- **1 Nereye?** > > **Kısayol(ları)u kaldır** öğesini seçin.
- **2** Kaldırılacak bir kısayol seçin.
- **3** Onaylamak için kısayolu tekrar seçin.
- **4 Kaydet** öğesini seçin.

# **Konumları Kaydetme**

### **Konum Kaydetme**

- **1** Bir konum arayın (*[Kategoriye Göre Konum Bulma](#page-9-0)*, sayfa 6).
- **2** Arama sonuçlarından bir konum seçin.
- **3** > **Kaydet** öğesini seçin.
- **4** Bir ad girin ve **Bitti** öğesini seçin.

# **Geçerli Konumunuzu Kaydetme**

- **1** Haritadan taşıt simgesini seçin.
- **2 Kaydet**'i seçin.
- **3** Bir ad girin ve **Bitti**'yi seçin.
- **4 Tamam** seçeneğini belirleyin.

### **Kayıtlı Konumu Düzenleme**

- **1 Nereye?** > **Kaydedildi** seçeneğini belirleyin.
- **2** Gerekiyorsa bir kategori seçin.
- **3** Bir konum seçin.
- **4** öğesini seçin.
- **5** > **Düzenle** öğesini seçin.
- **6** Bir seçenek belirleyin:
	- **Adı**'ı seçin.
	- **Telefon Numarası**'nı seçin.
	- Kaydedilmiş konuma kategori atamak için **Kategoriler**'i seçin.
- Kayıtlı konumu harita üzerinde işaretlemede kullanılan simgeyi değiştirmek için **Harita Sembolünü Değiştir**'i seçin.
- **7** Bilgileri düzenle.
- **8 Bitti** öğesini seçin.

### **Kaydedilmiş Konuma Kategori Atama**

Kaydettiğiniz konumları düzenlemek için özel kategoriler ekleyebilirsiniz.

**NOT:** En az 12 konum kaydetmenizden sonra kategoriler, kaydedilen konumlar menüsünde görünür.

- **1 Nereye?** > **Kaydedildi** seçeneğini belirleyin.
- **2** Bir konum seçin.
- **3** öğesini seçin.
- **4** > **Düzenle** > **Kategoriler** öğesini seçin.
- **5** Virgülle ayrılmış bir veya daha fazla kategori adı girin.
- **6** Gerekiyorsa, önerilen bir kategoriyi seçin.
- **7 Bitti** öğesini seçin.

# **Kaydedilmiş Konumu Silme**

**NOT:** Silinen konumlar kurtarılamaz.

- **1 Nereye?** > **Kaydedildi** öğesini seçin.
- **2** > **Kayıtlı Yerleri Sil**'i seçin.
- **3** Silinecek kayıtlı öğelerin yanındaki kutuyu işaretleyin ve **Sil**'i seçin.

# **Haritayı Kullanma**

Rotanızda gitmek (*[Haritadaki Rotanız](#page-6-0)*, sayfa 3) ya da etkin bir yol yokken çevrenizin haritasını görüntülemek için haritayı kullanabilirsiniz.

- **1 Haritaya Bak**'yi seçin.
- **2** Haritanın herhangi bir yerine dokunun.
- **3** Bir seçenek belirleyin:
	- Sola, sağa, yukarı ya da aşağı kaydırmak için haritayı sürükleyin.
	- Yakınlaştırmak veya uzaklaştırmak için  $\frac{1}{\sqrt{2}}$  veya  $\frac{1}{\sqrt{2}}$  öğesini seçin.
	- Kuzey Yukarı ve 3B görünümleri arasında geçiş yapmak için **A** öğesini seçin.
	- İlgilenilen coğrafi noktaları kategorilerine göre filtrelemek için Q simgesini seçin.
	- Bir rota başlatmak için haritadan bir konum seçin ve **Git** (*[Haritayı Kullanarak Rota Başlatma](#page-6-0)*, sayfa 3).

# **Harita Araçları**

Siz haritayı incelerken harita araçları bilgilere ve cihaz işlevlerine hızlı erişim sağlar. Harita aracını etkinleştirdiğinizde, haritanın köşesindeki panelde görünür.

**Dur**: Etkin rota navigasyonunu durdurur.

- **Rota Değiştir**: Yeni rotayı kullanmanızı veya rotanızdaki konumları atlamanızı sağlar.
- **Yol Üzerinde**: Rota üzerindeki yaklaşmakta olduğunuz konumları veya seyahat etmekte olduğunuz yolu görüntüler (*[Yol üzerindekiler](#page-13-0)*, sayfa 10).

**Dönüşler**: Rotanızdaki yaklaşmakta olduğunuz dönüşlerin bir listesini görüntüler (*[Dönüşleri ve Yönleri Görüntüleme](#page-6-0)*, [sayfa 3\)](#page-6-0).

- **Seyahat Verileri**: Hız veya mesafe gibi özelleştirilebilir yolculuk verilerini görüntüler (*[Haritadan Yol Verilerini Görüntüleme](#page-13-0)*, [sayfa 10\)](#page-13-0).
- **Ses**: Master ses düzeyini ayarlar.

<span id="page-13-0"></span>**Parlaklık**: Ekran parlaklığını ayarlar.

- **LiveTrack**: LiveTrack paylaşımını başlatıp durdurmanıza olanak tanır (*LiveTrack*[, sayfa 13\)](#page-16-0).
- **Trafik**: Rotanızdaki veya alanınızdaki trafik koşullarını görüntüler (*Yaklaşan Trafiği Görüntüleme*, sayfa 10).
- **Hava Durumu**: Bulunduğunuz yerdeki hava koşullarını görüntüler.
- **canlıFoto**: photoLive aboneliğiniz üzerinden canlı trafik kameralarını görüntüler (*canlıFoto [Trafik Kameraları](#page-18-0)*, [sayfa 15](#page-18-0)).
- **Kamera Bildir**: Hız veya kırmızı ışık kamerası raporlamanıza olanak tanır. Bu araç, yalnızca cihazınızda hız veya kırmızı ışık kamerası verileri bulunuyorsa ya da Smartphone Link uygulamasıyla etkin bir bağlantınız varsa kullanılabilir (*[Smartphone Link Uygulamasına Bağlanma](#page-14-0)*, sayfa 11).

# **Harita Aracı Görüntüleme**

- **1** Haritadan : simgesini seçin.
- **2** Bir harita aracı seçin.
	- Harita aracı haritanın köşesindeki panelde görünür.
- **3** Harita aracını kullanmayı bitirdiğinizde **X** simgesini seçin.

### **Harita Araçlarını Etkinleştirme**

Harita araçları menüsünde, varsayılan olarak yalnızca en yaygın kullanılan harita araçları etkinleştirilir. Menüye en fazla 12 araç ekleyebilirsiniz.

- 1 Haritadan  $\mathbf{1} > \mathbf{\ddot{Q}}$  simgesini seçin.
- **2** Eklemek için her aracın yanında bulunan onay kutusunu seçin.
- **3 Kaydet** öğesini seçin.

# **Yol üzerindekiler**

Yol Üzerinde aracı, rotanız üzerindeki yaklaşmakta olduğunuz konumlar veya seyahat etmekte olduğunuz yol hakkında bilgi sağlar. Restoranlar, benzin istasyonları veya dinlenme alanları gibi yaklaşmakta olduğunuz ilgilenilen coğrafi noktaları görüntüleyebilirsiniz. Otoyolda seyahat ederken, yaklaşmakta olduğunuz çıkışlar ve şehirler hakkında, otoyol işaretlerindeki bilgilere benzer bilgi ve kullanılabilir hizmetleri de görüntüleyebilirsiniz.

Yol Üzerinde aracında gösterilmek üzere üç kategori özelleştirebilirsiniz.

# **Yaklaşmakta Olduğunuz Konumları Görüntüleme**

- **1** Haritadan > **Yol Üzerinde** öğesini seçin.
- **2** Bir seçenek belirleyin:
	- Gerekirse her kategorideki yaklaşmakta olduğunuz bir sonraki konumu görüntülemek için  $\blacksquare$  simgesini seçin.
	- Yaklaşmakta olduğunuz otoyol çıkışları veya şehirlere yönelik bilgileri ve kullanılabilir hizmetleri görüntülemek için  $\overline{+}$  simgesini seçin.

**NOT:** Bu seçenek yalnızca otoyolda seyahat ederken veya rotanızda bir otoyol bulunduğunda kullanılabilir.

**3** Bu kategoriye, çıkışa veya şehre yönelik konum listesini görüntülemek istediğiniz bir öğe seçin.

# **Yol Üzerindekiler Kategorisini Özelleştirme**

Yol Üzerinde aracında gösterilen konum kategorilerini değiştirebilirsiniz.

- **1** Haritadan > **Yol Üzerinde** öğesini seçin.
- **2** Bir kategori seçin.
- **3** simgesini seçin.
- **4** Bir seçenek belirleyin:
	- Bir kategoriyi listede yukarı veya aşağı taşımak için ok işaretini kategori adının yanına sürükleyin ve seçin.
- Bir kategoriyi değiştirmek isterseniz kategoriyi seçin.
- Özel bir kategori oluşturmak için bir kategori seçin, **Özel Arama** öğesini seçin ve bir işletme veya kategori adı girin.
- **5 Bitti** öğesini seçin.

# **Yolculuk Bilgileri**

### **Haritadan Yol Verilerini Görüntüleme**

Yolculuk verilerini haritada görüntülemeden önce harita araçları menüsüne araç eklemeniz gerekir (*Harita Araçlarını Etkinleştirme*, sayfa 10).

Haritadan > **Seyahat Verileri** öğesini seçin.

### *Yolculuk Verisi Alanlarını Özelleştirme*

Yolculuk verileri harita aracında görüntülenen verileri özelleştirmeden önce yolculuk verileri aracını harita araçları menüsüne eklemeniz gerekir (*Harita Araçlarını Etkinleştirme*, sayfa 10).

- **1** Haritadan > **Seyahat Verileri** öğesini seçin.
- **2** Bir yolculuk veri alanı seçin.
- **3** Bir seçenek belirleyin.

Yolculuk verileri harita aracında yeni yolculuk veri alanı görüntülenir.

### **Yol Bilgisi Sayfasını Görüntüleme**

Yolculuk bilgileri sayfası, hızınızı görüntüler ve yolculuğunuzla ilgili istatistikler verir.

**NOT:** Sık sık duruyorsanız, yolculuk sırasında geçen süreyi doğru ölçmesi için cihazı açık bırakın.

Haritadan **Hız**'ı seçin.

# **Yolculuk Günlüğünü Görüntüleme**

Cihazınız yolculuk yaptığınız yolların kaydı olan bir yolculuk günlüğü tutar.

- **1 Ayarlar** > **Harita ve Araç** > **Harita Katmanları**'nı seçin.
- **2 Yolculuk Günlüğü** onay kutusunu seçin.

### **Yolculuk Bilgilerini Sıfırlama**

- **1** Haritadan **Hız**'ı seçin.
- **2** > **Alan(lar)ı Sıfırla**'yı seçin.
- **3** Bir seçenek belirleyin:
	- Bir rotada yolculuk yapmadığınız sırada birinci sayfadaki takometre dışındaki tüm veri alanlarını sıfırlamak için **Tümünü Seç**'i seçin.
	- Yol bilgisayarındaki bilgileri sıfırlamak için **Yol Bilgisini Sıfırla**'yı seçin.
	- Maksimum hızı sıfırlamak için **Maks Hızı Sıfırla**'yı seçin.
	- Kilometre sayacını sıfırlamak için **B Yolunu Sıfırla**'yı seçin.

# **Yaklaşan Trafiği Görüntüleme**

Rotanız veya seyahat etmekte olduğunuz yol üzerindeki yaklaşan kazaları görüntüleyebilirsiniz.

**1** Bir rotada seyrederken > **Trafik** öğesini seçin.

Haritanın sağ tarafındaki bir panelde en yakın kaza görünür.

**2** Diğer detayları görüntülemek için kazayı seçin.

### **Haritada Trafiği Görüntüleme**

Trafik haritası, yakın yollardaki trafik akışını ve gecikmeleri renkli olarak gösterir.

- **1** Ana menüden, **Uyglmlr** > **Trafik**'i seçin.
- **2** Trafik haritasına ilişkin göstergeyi görüntülemek için gerekiyorsa **= > Gösterge'ni** seçin.

### **Kazaları Arama**

**1** Ana menüden, **Uyglmlr** > **Trafik**'i seçin.

- <span id="page-14-0"></span>**2** > **Olaylar**'nı seçin.
- **3** Listeden bir öğeyi seçin.
- **4** Birden fazla kaza varsa, diğer kazaları görmek için okları kullanın.

# **Haritayı Özelleştirme**

# **Harita Katmanlarını Özelleştirme**

Harita görünecek önemli nokta ve yol durumu simgeleri gibi verileri özelleştirebilirsiniz.

- **1 Ayarlar** > **Harita ve Araç** > **Harita Katmanları**'nı seçin.
- **2** Haritaya eklenecek katmanları ve ardından **Kaydet**'i seçin.

### **Harita Verileri Alanını Değiştirme**

**1** Haritadan bir veri alanı seçin.

**NOT:** Hız ayarını özelleştiremezsiniz.

**2** Görüntülenecek veri türünü seçin.

# **Harita Perspektifini Değiştirme**

- **1 Ayarlar** > **Harita ve Araç** > **Sürüş Harita Görünümü**'nü seçin.
- **2** Bir seçenek belirleyin:
	- Seyahat yönünüz tepede olmak üzere haritayı iki boyutlu (2-D) görüntülemek için **İzlem Yukarı** öğesini seçin.
	- Haritayı Kuzey yukarıda olacak şekilde 2-D görüntülemek için **Kuzey Yukarı** öğesini seçin.
	- Haritayı üç boyutlu görüntülemek için **3-D** öğesini seçin.
- **3 Kaydet**'i seçin.

# **Canlı Hizmetler, Trafik ve Akıllı Telefon Özellikleri**

**NOT:** Akıllı telefon özellikleri yalnızca LMT-S ile biten Garmin Drive modelleri için kullanılabilir.

Garmin Drive cihazınızdan en iyi şekilde faydalanmak için cihazı akıllı telefonunuzla eşleştirmeniz ve Smartphone Link uygulamasına bağlanmanız gerekir. Smartphone Link uygulaması, cihazınızın canlı trafik verileri, park trendleri, kırmızı ışık ve hız kameraları ve diğer canlı hizmetler dahil olmak üzere canlı verileri almasını sağlar.

- **Canlı trafik verileri**: Trafik kazaları ve gecikmeler, inşaat sahaları ve kapalı yollar gibi gerçek zamanlı trafik verilerini cihazınıza gönderir (*Trafik*[, sayfa 12](#page-15-0)).
- **Canlı park bilgileri**: Mümkün olduğunda cihazınıza gerçek zamanlı park trendlerini gönderir (*Otopark*[, sayfa 7\)](#page-10-0).
- **Garmin Canlı Hizmetleri**: Kırmızı ışık ve hız kameraları veya trafik kameraları gibi canlı verileri cihazınıza göndermek için aboneliği ücretsiz ve ücretli hizmetler sağlar (*Garmin Canlı Hizmetleri*, sayfa 11).
- **Hava durumu bilgisi**: Cihazınıza gerçek zamanlı hava koşullarını ve uyarıları gönderir (*[Hava Durumu Tahminini](#page-17-0) [Görüntüleme](#page-17-0)*, sayfa 14).
- **LiveTrack**: Yolculuğunuzu seçtiğiniz kişilerle gerçek zamanlı olarak paylaşmanıza olanak tanır (*LiveTrack*[, sayfa 13\)](#page-16-0).
- **Watch Link**: Uyumlu bir Garmin saatini Connect IQ ile kullanarak hedefinize veya park yerine yaya navigasyonu rehberliği sunar (*[Watch Link](#page-16-0)*, sayfa 13).
- **Konumları cihaza gönder**: Konumları, akıllı telefonunuzdan navigasyon cihazınıza göndermenizi sağlar.
- **Foursquare yer bildirimi**: Navigasyon cihazınızı kullanarak Foursquare konumlarında yer bildirimi yapmanızı sağlar (*[Foursquare](#page-11-0) ile giriş yapma*, sayfa 8).

# **Smartphone Link Uygulamasına Bağlanma**

Canlı trafik ve park bilgileri gibi bazı özellikleri kullanmak için Garmin Drive cihazınızı telefonunuzla eşleştirmeniz ve Smartphone Link öğesine bağlanmanız gerekir. Cihazlar, eşlendikten sonra açık ve menzilde olduğunda otomatik olarak bağlanır.

**1** Akıllı telefonunuza Garmin Smartphone Link uygulamasını yükleyin.

Smartphone Link uygulamasını bulmak için akıllı telefonunuzdaki uygulama mağazasında arayabilir veya [garmin.com/smartphonelink](http://garmin.com/smartphonelink) adresine gidebilirsiniz.

- **2** Garmin Drive cihazınızda, **Uyglmlr** > **Smartphone Link** > **Bağlan** öğesini seçin.
- **3** Akıllı telefonunuzda Garmin Smartphone Link uygulamasını açıp lisans sözleşmesini kabul edin.
- **4** Bir seçenek belirleyin:
	- Bir Apple® akıllı telefonla eşleştiriyorsanız eşleştirme işlemini tamamlamak için ekrandaki istemleri yanıtlayın.
	- Android™ işletim sistemli bir akıllı telefonla eşleştiriyorsanız 5-8 arası adımları tamamlayın.
- **5** Android işletim sistemli akıllı telefonunuzda, **Bluetooth Ayarlarını Görüntüle** öğesini seçin.
	- Akıllı telefonunuz için Bluetooth ayarları görünür.
- **6** Gerekirse yakındaki cihazları aramak veya taramak için seçeneği belirleyin.
- **7** Bluetooth cihazları listesinden Garmin Drive cihazınızın adını seçin.

**İPUCU:** Garmin Drive cihazınızdan Bluetooth adı, Garmin Drive ekranında görünür. Akıllı telefonunuzun işletim sistemi için belirtilen cihaz adını seçmeniz gerekir.

**8** Eşleştirme işlemini tamamlamak için ekrandaki istemleri yanıtlayın.

# **Garmin Canlı Hizmetleri**

Garmin Canlı Hizmetlerini kullanabilmek için cihazınızın Smartphone Link (*Smartphone Link Uygulamasına Bağlanma*, sayfa 11).

Garmin Canlı Hizmetleri; trafik durumu, hava durumu, kırmızı ışık ve hız kameraları gibi canlı verileri cihazınıza gönderir. Bazı hizmetler ücretli abonelik gerektirir.

Hava Durumu gibi bazı hizmetler, cihazınızda ayrı uygulamalar olarak kullanılabilir. Trafik gibi diğer hizmetler, cihazınızdaki mevcut navigasyon özelliklerini geliştirir. Garmin Canlı Hizmetleri'ne erişim gerektiren özellikler için Smartphone Link simgesi görüntülenir ve bu simge yalnızca cihaz Smartphone Link uygulamasına bağlıyken görünebilir.

### **Garmin Canlı Hizmetleri'ne Abone Olma**

Bazı Garmin Drive Canlı Hizmetleri, ücretli abonelik gerektirir. Smartphone Link uygulamasında, uygulama içi satın alma işlemi olarak abonelik satın alabilirsiniz. Abonelik, akıllı telefonunuzun uygulama mağazası hesabına bağlıdır.

- **1** Akıllı telefonunuzda Smartphone Link uygulamasını açın.
- **2 My Account** öğesini seçin.

Mevcut hizmetlerin ve abonelik ücretlerinin yer aldığı bir liste görüntülenir.

- **3** Bir servis seçin.
- **4** Ücreti seçin.
- **5 Subscribe**'u seçin.
- **6** Satın alma işlemini tamamlamak için ekrandaki talimatları izleyin.

# <span id="page-15-0"></span>**Bir Konumu Akıllı Telefonunuzdan Cihazınıza Gönderme**

Telefonunuzdaki Smartphone Link uygulamasını kullanarak konum arayabilir ve Garmin Drive cihazınıza gönderebilirsiniz.

- **1** Akıllı telefonunuzda Smartphone Link uygulamasını açın.
- **2** Bir seçenek belirleyin:
	- Yakındaki bir konumu bulmak için **Find Nearby Places**  öğesini seçin ve bir adresin tamamını veya bir kısmını ya da yerin adını girin.
	- Yakındaki bir Foursquare ilgilenilen coğrafi noktayı bulmak için **Foursquare** öğesini seçip listeden ilgilenilen coğrafi nokta öğesini seçin.
	- Haritada bir konum seçmek için **Pick Location** öğesini seçip haritada konuma dokunun.
	- Kişi listenizden bir adres bulmak için **Search Contacts**  öğesini ve bir kişinin adını seçin.

Seçilen konum haritada gösterilir.

**3 Send**'i seçin.

Smartphone Link uygulaması, konumu Garmin Drive öğesine gönderir.

- **4** Garmin Drive cihazınızda bir seçenek belirleyin:
	- Konuma gitmek için **Git** öğesini seçin.
	- Konumla ilgili ayrıntıları görüntülemek veya konumu sık kullanılanlarınıza kaydetmek için  $\bullet$  öğesini seçin.
	- Navigasyonu başlatmadan konumu kaydetmek için **Tamam** öğesini seçin.

Konum, Garmin Drive cihazınızdaki son bulunan konumlar arasında görünür.

# **Smartphone Link bağlantısını kesme**

Telefonunuzun bağlantısını geçici olarak kesebilir veya eşleştirmesini kalıcı olarak kaldırabilirsiniz. Telefonunuzun bağlantısı kesildiğinde cihazınız Smartphone Link uygulamasından veri almaz.

- 1 **Uyglmlr** > **Smartphone Link** >  $\&$  öğesini seçin.
- **2** Telefonunuzun adını seçin.
- **3** Bir seçenek belirleyin:
	- Telefonunuzun cihazınızla olan bağlantısını geçici olarak kesmek için **Smartphone Link** onay kutusunun işaretini kaldırın.

Smartphone Link verilerini tekrar almak istediğinizde cihazınızın Smartphone Link bağlantısını etkinleştirmek için onay kutusunu seçmeniz gerekir.

• Telefonunuzun cihazınızla olan eşleştirmesini kalıcı olarak kaldırmak için **Cihaz eşleştirmesini kaldır** öğesini seçin.

Artık telefonunuzun cihazınıza bağlanma yetkisi yok. Gelecekte telefonunuza bağlanmak isterseniz telefonunuzu ve cihazınızı tekrar eşleştirmeniz gerekir.

Telefonunuzun eşleştirmesini kaldırdıysanız akıllı telefonunuzun Bluetooth ayarlarını açmanız ve eşleştirilen cihazlar listesinden Garmin Drive cihazınızı kaldırmanız gerekir. Bu, gelecekte cihazları tekrar eşleştirmek isterseniz sorunları önlemeye yardımcı olabilir. Eşleştirilen cihazları kaldırmayla ilgili daha fazla bilgi için akıllı telefonunuzun kullanım kılavuzuna bakın.

# **Trafik**

### *DUYURU*

Garmin, trafik bilgilerinin doğruluğundan ya da dakikliğinden sorumlu değildir.

Cihazınız önünüzdeki yolda veya rotanızda bulunan trafikle ilgili bilgileri sunabilir. Cihazınızı trafik rotalarını hesaplanırken

trafikten kaçınacak ve etkin rotanızda trafik nedeniyle fazla gecikme olması durumunda varış noktanıza doğru yeni bir rota bulacak şekilde ayarlayabilirsiniz (*[Trafik Ayarları](#page-19-0)*, sayfa 16). Trafik haritası, bölgenizdeki trafik gecikmeleri için haritaya göz atmanızı sağlar.

Cihazınızın trafik bilgilerini sunmak için trafik verilerini alıyor olması gerekir.

- LMT-S ile biten ürün modelleri, abonelik gerektirmeyen trafik verilerini Smartphone Link uygulaması üzerinden alır (*Smartphone Link Uygulamasını Kullanarak Trafik Verilerini Alma*, sayfa 12).
- Tüm ürün modelleri, havadan trafik alıcısı kablo aksesuarını kullanarak trafik verilerini alabilir (*Trafik Alıcısı Kullanarak Trafik Verilerini Alma*, sayfa 12). Uyumlu bir trafik alıcısı kablo aksesuarı bulup satın almak için [garmin.com](http://garmin.com) adresinde ürününüzün sayfasına gidin.

Trafik verisi tüm alanlarda bulunmamaktadır. Trafik kapsama alanları hakkında bilgi için [www.garmin.com/traffic](http://www.garmin.com/traffic) adresine gidin.

# **Smartphone Link Uygulamasını Kullanarak Trafik Verilerini Alma**

**NOT:** Smartphone Link trafik verileri yalnızca LMT-S ile biten ürün modelleri için kullanılabilir.

Cihazınız, Smartphone Link uygulaması yoluyla aboneliği ücretsiz trafik verilerini alabilir.

- **1** Cihazınızı Smartphone Link öğesine bağlayın (*[Smartphone](#page-14-0) [Link Uygulamasına Bağlanma](#page-14-0)*, sayfa 11).
- **2** Garmin Drive cihazınızda **Ayarlar** > **Trafik** öğesini seçin ve **Trafik** onay kutusunun seçili olduğunu doğrulayın.

# **Trafik Alıcısı Kullanarak Trafik Verilerini Alma**

### *DUYURU*

Isıtılmış (metalize) ön camlar trafik alıcısının performansını bozabilir.

Bir trafik alıcısı, varsa havadan yayın sinyallerinden trafik verilerini alır. Havadan trafik alıcısı kablosu, tüm ürün modellerinde aksesuar olarak sunulmaktadır. Uyumlu bir trafik alıcısı kablo aksesuarı bulup satın almak için [garmin.com](http://garmin.com) adresinde ürününüzün sayfasına gidin. Trafik verisi tüm alanlarda bulunmamaktadır.

Trafik alıcısı kablosunu kullanarak cihazı araç gücüne bağlayın (*Taşıtınızda Garmin Drive [Cihazını Monte Etme ve](#page-4-0)  Açma*[, sayfa 1\)](#page-4-0).

Trafik kapsama alanında olduğunuzda cihazınız, trafik bilgilerini görüntüleyebilir ve trafik gecikmelerinden kaçınmanıza yardımcı olur.

# **Trafik Alıcısı Abonelikleri**

Çoğu trafik alıcısına bölgesel trafik verileri aboneliği dahildir. Trafik alıcınıza diğer bölgeler için abonelikleri ekleyebilirsiniz. Daha fazla bilgi için [garmin.com/traffic](http://garmin.com/traffic) adresine gidin.

### *Trafik Aboneliklerini Görüntüleme*

Şunu seçin: **Ayarlar** > **Trafik** > **Abonelikler**.

# *Trafik Aboneliği Ekleme*

Başka bölge veya ülkeler için trafik abonelikleri satın alabilirsiniz.

- **1** Ana menüden, **Trafik**'i seçin.
- **2** Şunu seçin: **Abonelikler** > **+**
- **3** FM trafik alıcısının ünite kimliğini yazın.
- **4** Abonelik satın almak ve 25 karakterli kodu edinmek için [www.garmin.com/fmtraffic](http://www.garmin.com/fmtraffic) adresine gidin.

<span id="page-16-0"></span>Trafik aboneliği kodu bir kez kullanılabilir. Hizmeti her yenilediğinizde yeni bir kod almanız gerekir. Birden fazla FM trafik alıcısına sahipseniz, her alıcı için yeni bir kod almanız gerekir.

- **5** Cihazınıda **Sonraki**'yi seçin.
- **6** Kodu girin.
- **7 Bitti**'yi seçin.

# **Trafiği Etkinleştirme**

Trafik verilerini etkinleştirebilir veya devre dışı bırakabilirsiniz.

- **1** Şunu seçin: **Ayarlar** > **Trafik**.
- **2 Trafik** onay kutusunu seçin.

# **Haritada Trafiği Görüntüleme**

Trafik haritası, yakın yollardaki trafik akışını ve gecikmeleri renkli olarak gösterir.

- **1** Ana menüden, **Uyglmlr** > **Trafik**'i seçin.
- **2** Trafik haritasına ilişkin göstergeyi görüntülemek için gerekiyorsa **= > Gösterge'ni seçin.**

# **Kazaları Arama**

- **1** Ana menüden, **Uyglmlr** > **Trafik**'i seçin.
- $2 \equiv$  > Olaylar'nı seçin.
- **3** Listeden bir öğeyi seçin.
- **4** Birden fazla kaza varsa, diğer kazaları görmek için okları kullanın.

# **Uygulamaları Kullanma**

# **Cihazınızda Kullanım Kılavuzunu Görüntüleme**

Tam kullanım kılavuzunu cihaz ekranında pek çok dilde görüntüleyebilirsiniz.

- **1 Uyglmlr** > **Kullanıcı Kılavuzu** öğesini seçin. Kullanım kılavuzu, aynı dilde yazılım metni olarak görünür (*[Dil ve Klavye Ayarları](#page-20-0)*, sayfa 17).
- **2** Kullanım kılavuzunda arama yapmak için Q öğesini seçin (isteğe bağlı).

# **Watch Link**

Watch Link uygulaması, Garmin Drive cihazınızın navigasyon özelliklerini Connect IQ sahibi, uyumlu bir Garmin saatinde sunar.

**NOT:** Bu özellik, Connect IQ uygulamalarını çalıştırabilen bir Garmin saati ve akıllı telefon gerektirir. Bu özellik yalnızca LMT-S ile biten Garmin Drive modelleri için kullanılabilir.

- **Varış Noktamı Bul**: Saat ekranını kullanarak varış noktanız için sizi yönlendirir. Bu özellik, varış noktanızdan uzağa park etmeniz ve navigasyonu yürüyerek tamamlamanız gerektiğinde özellikle kullanışlıdır (*Garmin [Saatinizi](#page-7-0) [Kullanarak Varış Noktanızı Bulma](#page-7-0)*, sayfa 4).
- **Aracımı Bul**: Sizi, aracınız için kaydedilen son park yerine doğru yönlendirir (*[Son Otopark Yerinizi Bulma](#page-7-0)*, sayfa 4).
- **Sürücü Uyarıları**: Cihaz bir sürücü uyarısı gösterdiğinde saati titretir ve saat ekranında bir uyarı simgesi gösterir (*Saatinizde Sürücü Uyarıları Alma*, sayfa 13).

# **Watch Link Uygulamasını Ayarlama**

Watch Link kurulumundan önce aşağıdaki işlemleri tamamlamanız gerekir:

• Garmin Drive cihazınızı akıllı telefonunuzdaki Smartphone Link uygulamasıyla eşleştirin (*[Smartphone Link](#page-14-0) [Uygulamasına Bağlanma](#page-14-0)*, sayfa 11).

• Uyumlu Garmin saatinizi akıllı telefonunuzdaki Garmin Connect™ Mobil uygulamasıyla eşleştirin. Daha fazla bilgi için saatinizin kullanım kılavuzuna bakın.

Watch Link özelliği, Garmin Drive cihazınızdan bilgileri uyumlu Connect IQ saatinizdeki Watch Link uygulamasına göndermek için akıllı telefonunuzu kullanır.

- **1** Akıllı telefonunuzda Garmin Connect Mobil uygulamasını açın.
- **2** Akıllı telefonunuzun işletim sistemine bağlı olarak menüyü açmak için  $\equiv$  veya  $\sim$  öğesini seçin.
- **3 Connect IQ Store** öğesini seçin.
- **4** Watch Link uygulamasını arayıp **İndir** öğesini seçin. Connect IQ Watch Link uygulaması, saatinize yüklenir.
- **5** Akıllı telefonunuzda Smartphone Link uygulamasını açın.
- **6 Watch Link** öğesini seçin. **İPUCU:** Watch Link seçeneğini bulmak için sola veya sağa kaydırmanız gerekebilir.
- **7** Listeden saatinizi ve **Continue** öğesini seçin.
- **8** Kurulum tamamlandığında **Tamam** öğesini seçin.

Telefonunuz Garmin Drive cihazınıza bağlandığında Watch Link uygulaması, saatinizi otomatik olarak başlatır.

# **Saatinizde Sürücü Uyarıları Alma**

Bu özelliği kullanabilmek için Watch Link kurulumunu yapmanız gerekir (*Watch Link Uygulamasını Ayarlama*, sayfa 13).

Uyumlu Garmin saatiniz, Garmin Drive cihazınızdan belirlenen sürücü uyarılarını gösterebilir. Saatinizde hangi uyarıların görüneceğini seçebilirsiniz.

- **1** Garmin Drive cihazınızda, **Uyglmlr** > **Watch Link** öğesini seçin.
- **2** Saatinizde almak istediğiniz her uyarı türünü seçin.
- **3** Saatinizde Watch Link uygulamasını başlatın ve **Sürücü Uyarıları** öğesini seçin.

Garmin Drive cihazınızla navigasyon yaparken belirtilen sürücü uyarıları meydana geldiğinde saat titrer ve uyarıyı gösterir.

# **LiveTrack**

### *DUYURU* Konum bilgilerinizi başkalarıyla paylaşırken dikkatli olun.

LiveTrack özelliği, yolculuğunuzu akıllı telefonunuzdan ve Facebook, Twitter gibi sosyal ağ hesaplarınızdan kişilerle paylaşmanıza olanak tanır. Paylaşım sırasında, görüntüleyenler mevcut konumunuzu, son ziyaret ettiğiniz konumları ve son seyahatlerinizin yollarını gerçek zamanlı olarak takip edebilirler.

Bu özellik, Smartphone Link uygulamasını çalıştıran bir akıllı telefon gerektirir. Bu özellik yalnızca LMT-S ile biten ürün modelleri için kullanılabilir.

### **LiveTrack Paylaşımını Ayarlama ve Görüntüleyenleri Davet Etme**

LiveTrack özelliğini ilk kez kullanırken, özelliği kurmanız ve görüntüleyenleri davet etmeniz gerekir.

- **1 Smartphone Link**'e bağlanın (*[Smartphone Link](#page-14-0) [Uygulamasına Bağlanma](#page-14-0)*, sayfa 11).
- **2** Akıllı telefonunuzda Smartphone Link uygulamasını açıp **LiveTrack** öğesini seçin.
- **3** Bir kullanıcı adı girip **Sonraki** öğesini seçin.
- **4** Davet etmek için bir veya daha fazla kişi girin. Kişi adını veya e-posta adresini girebilirsiniz.
- **5 LiveTrack'i Başlat** öğesini seçin.

<span id="page-17-0"></span>Uygulama, LiveTrack verilerinizi paylaşmaya başlar. Davet edilen görüntüleyenler, LiveTrack verilerinizi görüntülemek için bağlantıyı içeren bir e-posta alırlar.

**6** öğesini seçerek bir sosyal ağ, mesajlaşma uygulaması veya diğer paylaşım uygulamasını kullanarak LiveTrack bağlantısını paylaşın (isteğe bağlı).

# **LiveTrack Paylaşımını Başlatma**

### *DUYURU*

Konum bilgilerinizi başkalarıyla paylaşırken dikkatli olun.

Paylaşımı başlatabilmek için LiveTrack özelliğini ayarlamanız gerekir (*[LiveTrack Paylaşımını Ayarlama ve Görüntüleyenleri](#page-16-0) [Davet Etme](#page-16-0)*, sayfa 13).

Garmin Drive cihazınızı veya Smartphone Link uygulamasını kullanarak LiveTrack verilerinizi paylaşmaya başlayabilirsiniz.

- Garmin Drive cihazınızda **Uyglmlr** > **LiveTrack** > **LiveTrack'i Başlat** öğesini seçin.
- Akıllı telefonunuzda Smartphone Link uygulamayı açıp **LiveTrack** > **LiveTrack'i Başlat** öğesini seçin.

LiveTrack verilerinizi görüntülemek için bir bağlantı, etkinleştirilen sosyal ağ hesaplarınızda yayınlanır ve davet ettiğiniz kişilere bağlantıyı içeren bir e-posta gönderilir. Paylaşım yaptığınız sırada görüntüleyenler mevcut konumunuzu, son ziyaret ettiğiniz konumları ve son yolculuklarınızın yolunu gerçek zamanlı olarak takip etmek için bu bağlantıya tıklayabilirler.

LiveTrack paylaşımı etkinken Garmin Drive durum çubuğunda görüntülenir. Davet edilen görüntüleyenlerin sayısı da görünür.

**İPUCU:** Varsayılan olarak LiveTrack paylaşımı oturumu, 24 saat sonra otomatik olarak sona erer. Smartphone Link uygulamasında LiveTrack paylaşımı oturumunun süresini uzatmak için **LiveTrack** > **LiveTrack'i Genişletin** öğesini seçebilir veya istediğiniz zaman paylaşımı durdurabilirsiniz.

### *LiveTrack Paylaşımını Durdurma*

LiveTrack paylaşımını istediğiniz zaman Garmin Drive cihazınızı veya Smartphone Link uygulamasını kullanarak durdurabilirsiniz.

- Garmin Drive cihazınızda **Uyglmlr** > **LiveTrack** > **LiveTrack'i Durdur** öğesini seçin.
- Akıllı telefonunuzda Smartphone Link uygulamayı açıp **LiveTrack** > **LiveTrack'i Durdur** öğesini seçin.

Görüntüleyenler LiveTrack oturumunun sona erdiğine dair bir mesaj görür ve artık konumunuzu takip edemez.

# **Hava Durumu Tahminini Görüntüleme**

Bu özelliği kullanabilmeniz için cihazınızın hava durumu verilerini alıyor olması gerekir. Hava durumu verilerini almak için cihazınızı Smartphone Link uygulamasına bağlayabilirsiniz (*[Smartphone Link Uygulamasına Bağlanma](#page-14-0)*, sayfa 11). Bu özellik yalnızca LMT-S ile biten modellerde kullanılabilir.

**1 Uyglmlr** > **Hava Durumu** öğesini seçin.

Cihaz, mevcut hava koşullarını ve sonraki birkaç günün hava tahminini gösterir.

**2** Bir gün seçin.

Bu günün ayrıntılı hava durumu tahmini görünür.

# **Farklı Bir Şehrin Hava Durumunu Görüntüleme**

**1 Uyglmlr** > **Hava Durumu** > **Şimdiki Pozisyon**'u seçin.

- **2** Bir seçenek belirleyin:
	- Sevdiğiniz bir şehrin hava durumunu görüntülemek için bu şehri listeden seçin.
	- Sevdiğiniz bir şehri listeye eklemek için, **Şehir Ekle**'yi seçin ve şehir adını girin.

## **Hava Durumu Radarını Görüntüleme**

Bu özelliği kullanabilmeniz için önce Smartphone Link kullanarak Gelişmiş Hava Durumu servisini satın almanız gerekir.

Harita üzerinde bir hava durumu simgesinin yanı sıra geçerli hava durumunun animasyonlu ve renkli bir radar haritası görüntüleyebilirsiniz. Hava durumu simgesi yakın çevrenin hava durumunu gösterecek şekilde yağmur, kar ve gök gürültülü fırtına şeklini alır.

- **1 Uyglmlr** > **Hava Durumu**'nu seçin.
- **2** Gerekiyorsa, bir şehir seçin.
- **3** > **Hava Durumu Radarı**'nı seçin.

### **Hava Durumu Uyarılarını Görüntüleme**

Bu özelliği kullanabilmeniz için önce Smartphone Link kullanarak Gelişmiş Hava Durumu servisini satın almanız gerekir.

Cihazınızla seyahat halindeyken, hava durumu uyarıları haritada görünebilir. Geçerli konumunuz veya seçtiğiniz bir şehir için de hava durumu uyarıları haritasını görüntüleyebilirsiniz.

- **1 Uyglmlr** > **Hava Durumu**'nu seçin.
- **2** Gerekiyorsa, bir şehir seçin.
- **3** > **Hava Uyarıları**'nı seçin.

### **Yol Durumunu Görüntüleme**

Bu özelliği kullanabilmeniz için önce Smartphone Link kullanarak Gelişmiş Hava Durumu servisini satın almanız gerekir.

- **1 Uyglmlr** > **Hava Durumu**'nu seçin.
- **2** Gerekiyorsa, bir şehir seçin.
- **3** > **Yol Durumu**'nu seçin.

# **Yolculuk Planlayıcı**

Daha sonra yapabileceğiniz bir yolculuğu oluşturmak ve kaydetmek için yolculuk planlayıcıyı kullanabilirsiniz. Bu; bir teslimat rotası, tatil veya yol gezisi planlamak için kullanışlı olabilir. Konumları yeniden sıralamayı, durakların sırasını optimize etmeyi, önerilen görülecek yerleri ve şekillendirme noktalarını eklemeyi özelleştirmek için kayıtlı bir yolculuğu düzenleyebilirsiniz.

Ayrıca, etkin rotanızı kaydetmek ve düzenlemek için yolculuk planlayıcıyı kullanabilirsiniz.

### **Yolculuk Planlama**

Yolculuk bir çok konum içerebilir ve en azından bir başlangıç ve bir varış noktası içermelidir. Başlangıç noktası, yolculuğunuza başlamayı planladığınız konumdur. Yolculuğa farklı bir konumdan başlarsanız cihaz, rotanızı ilk başlangıç konumunuza göre verir. Gidiş dönüş yolculuğu için başlangıç konumu ve varış noktası aynı olabilir.

- **1 Uyglmlr** > **Yolculuk Planlayıcı** > **Yeni Yolculuk** öğesini seçin.
- **2 Başlangıç Konumunu Seç** öğesini seçin.
- **3** Başlangıç noktanız için bir konum ve ardından **Seç** öğesini belirleyin.
- **4 Varış Noktasını Seç** öğesini belirleyin.
- **5** Varış noktası için bir konum ve ardından **Seç** öğesini belirleyin.
- **6** Daha fazla konum eklemek için **Konum Ekle** öğesini seçin (isteğe bağlı).
- **7** Tüm gerekli konumları ekledikten sonra **Sonraki** > **Kaydet**  öğesini seçin.
- **8** Bir ad girin ve **Bitti** öğesini seçin.

# **Yolculuktaki Konumları Düzenleme ve Yeniden Sıralama**

**1 Uyglmlr** > **Yolculuk Planlayıcı** > **Kayıtlı Yolculuklar** öğesini seçin.

- <span id="page-18-0"></span>**2** Kayıtlı bir yolculuk seçin.
- **3** Bir konum seçin.
- **4** Bir seçenek belirleyin:
	- Konumu yukarı veya aşağı taşımak için  $\mathbf{\hat{r}}$  simgesini seçin ve konumu yolculuktaki yeni pozisyonuna sürükleyin.
	- Seçilen konumdan sonra yeni bir konum eklemek için  $\Theta$ simgesini seçin.
	- Konumu kaldırmak için **x** simgesini seçin.

# *Yolculuktaki Varış Noktalarının Sıralamasını Optimize Etme*

Cihaz, daha kısa ve daha fazla tasarruf sağlayan bir rota oluşturmak için yolculuğunuzdaki varış noktalarının sırasını otomatik olarak optimize edebilir. Sıralamayı optimize ettiğinizde başlangıç ve varış noktası değiştirilmez.

Yolculuğu düzenlerken  $\equiv$  > Sıralamayı Düzelt öğesini seçin.

# **Yolculuğunuz Boyunca Görülecek Yerleri Keşfetme**

Cihaz, yolculuğunuza eklemek üzere ilgi çekici veya popüler görülecek yerleri önerebilir.

- **1** Yolculuğu düzenlerken > **Yolculuk Ayarları** > **Görülecek Yerler Öner** öğesini seçin.
- **2** Daha fazla bilgi görüntülemek için bir görülecek yer seçin.
- **3** Yolculuğunuza görülecek yer eklemek için **Seç** öğesini belirleyin.

# **Yolculuğun Rota Seçeneklerini Değiştirme**

Yolculuğunuza başladığınızda cihazın rotayı hesaplama yöntemini özelleştirebilirsiniz.

- **1 Uyglmlr** > **Yolculuk Planlayıcı** > **Kayıtlı Yolculuklar** öğesini secin.
- **2** Kayıtlı bir yolculuk seçin.
- **3** > **Yolculuk Ayarları** öğesini seçin.
- **4** Bir seçenek belirleyin:
	- Yolculuğunuza şekillendirme noktaları eklemek için **Rotayı Şekillendir** öğesini seçin ve ekrandaki talimatları izleyin (*[Rotanızı Şekillendirme](#page-7-0)*, sayfa 4).
	- Yolculuğunuzun hesaplama modunu değiştirmek için **Rota Tercihi** öğesini seçin (*[Rota Hesaplama Modunu](#page-8-0)  [Değiştirme](#page-8-0)*, sayfa 5).

# **Kayıtlı Bir Konuma Navigasyon**

- **1 Uyglmlr** > **Yolculuk Planlayıcı** > **Kayıtlı Yolculuklar** öğesini seçin.
- **2** Kayıtlı bir yolculuk seçin.
- **3 Git** öğesini seçin.
- **4** Gitmek istediğiniz ilk konumu seçin ve **Başlat** öğesini seçin. Cihaz, mevcut konumunuzdan belirlediğiniz konuma bir rota hesaplar ve ardından sizi sırasıyla kalan yolculuk varış noktalarına yönlendirir.

# **Etkin Rotanızı Düzenleme ve Kaydetme**

Rota etkinse rotanızı yolculuk olarak düzenlemek ve kaydetmek için yolculuk planlayıcıyı kullanabilirsiniz.

- **1 Uyglmlr** > **Yolculuk Planlayıcı** > **Aktif Rotam** seçeneğini belirleyin.
- **2** Yolculuk planlayıcı özelliklerinin herhangi birini kullanarak rotanızı düzenleyin.

Yaptığınız her değişiklikten sonra rotanız yeniden hesaplanır.

**3** Rotanızı daha sonra yeniden yapabileceğiniz bir yolculuk olarak kaydetmek için (isteğe bağlı) **Kaydet** seçeneğini belirleyin.

# **canlıFoto Trafik Kameraları**

Bu özelliği kullanabilmek için Smartphone Link bağlantınızın olması ve canlıFoto hizmeti (*[Garmin Canlı Hizmetleri'ne Abone](#page-14-0)*  *Olma*[, sayfa 11](#page-14-0)) aboneliğinizin olması gerekir. Bu özellik yalnızca LMT-S ile biten ürün modelleri için kullanılabilir.

canlıFoto trafik kameraları, ana yollarda ve kavşaklardaki trafik şartlarının canlı görüntülerini sağlar.

canlıFoto hizmeti tüm bölgelerde kullanılamaz.

### **canlıFoto Trafik Kameralarını Görüntüleme ve Kaydetme**

Yakındaki trafik kameralarından canlı görüntüleri görebilirsiniz. Sık seyahat ettiğiniz bölgeler için trafik kameralarını da kaydedebilirsiniz.

- **1 Uyglmlr** > **canlıFoto** öğesini seçin.
- **2 Eklemek için Dokunun** öğesini seçin
- **3** Bir yol seçin.
- **4** Bir trafik kamerası konumu seçin.

Kameradan bir canlı görüntünün önizlemesi, kamera konumunun haritasının yanında görünür. Tam boyutlu görüntüyü görmek için görüntü önizlemesini seçebilirsiniz.

**5** Kamerayı kaydetmek için **Kaydet** öğesini seçin (isteğe bağlı). Kameranın küçük resim şeklindeki bir görüntü önizlemesi, canlıFoto uygulamasının ana ekranına eklenir.

# **Haritada canlıFoto Trafik Kameralarını Görüntüleme**

canlıFoto harita aracı, önünüzdeki yolda bulunan trafik kameralarını gösterir.

**1** Haritadan > **canlıFoto** öğesini seçin.

Cihaz, önünüzdeki yolda bulunan en yakın trafik kamerasından canlı görüntülerin yanı sıra kameraya olan mesafeyi de gösterir. Kamerayı geçtiğinizde cihaz, yolda bulunan bir sonraki kameranın canlı görüntüsünü yükler.

**2** Yolda kamera bulunmazsa yakındaki trafik kameralarını görüntülemek veya kaydetmek için **Kamera Bul** öğesini seçin (isteğe bağlı).

### **Trafik Kamerasını Kaydetme**

- **1 Uyglmlr** > **canlıFoto** öğesini seçin.
- **2 Eklemek için Dokunun**'u seçin.
- **3** Bir yol seçin.
- **4** Bir kavşak seçin.
- **5 Kaydet** öğesini seçin.

# **Önceki Rotaları ve Varış Noktalarını Görüntüleme**

Bu özelliği kullanabilmeniz için seyahat geçmişi özelliğini etkinleştirmeniz gerekir (*[Cihaz ve Gizlilik Ayarları](#page-20-0)*, sayfa 17). Önceki rotalarınızı ve durduğunuz yerleri haritada görüntüleyebilirsiniz.

Şunu seçin: **Uyglmlr** > **Bulunduğum Yerler**.

# **Garmin Drive Ayarları**

# **Harita ve Taşıt Ayarları**

**Ayarlar** > **Harita ve Araç** öğesini seçin.

**Taşıt**: Haritada konumunuzu temsil eden simgeyi ayarlar.

**Sürüş Harita Görünümü**: Haritada perspektifi ayarlar.

- **Harita Detayı**: Harita üzerinde ayrıntı seviyesini ayarlar. Daha fazla ayrıntı haritanın daha yavaş çizilmesine neden olabilir.
- **Harita Teması**: Haritadaki verilerin rengini değiştirir.
- **Harita Araçları**: Harita araçları menüsünde görünen kısayolları ayarlar.
- **Harita Katmanları**: Harita sayfasında görünecek verileri ayarlar (*[Harita Katmanlarını Özelleştirme](#page-14-0)*, sayfa 11).

<span id="page-19-0"></span>**Otomatik Yakınlaştırma**: Haritanızın optimum kullanımı için yakınlaştırma düzeyini otomatik olarak seçer. Devre dışı bırakıldığında manuel olarak yakınlaştırmanız veya uzaklaştırmanız gerekir.

**Haritalarım**: Cihazın kullanacağı yüklü haritaları ayarlar.

### **Haritaları Etkinleştirme**

Cihazınızda yüklü olan harita ürünlerini etkinleştirebilirsiniz.

**İPUCU:** İlave harita ürünleri satın almak için

<http://buy.garmin.com> adresine gidin.

**1 Ayarlar** > **Harita ve Araç** > **Haritalarım**'ı seçin.

**2** Bir harita seçin.

# **Navigasyon Ayarları**

**Ayarlar** > **Navigasyon** öğesini seçin.

**Rota Önizleme**: Navigasyonu başlattığınızda rotanızda bulunan ana yolların bir önizlemesini gösterir.

**Hesaplama Modu**: Rota hesaplama yöntemini ayarlar.

**Sakınmalar**: Rotada kaçınılacak yol türlerini ayarlar.

**Özel Sakınmalar**: Belirli yol ve bölgelerden kaçınılmasını sağlar.

**Ücretli Yollar**: Ücretli yollardan kaçınma tercihlerini ayarlar.

**Ücretli Yollar**: Ücretli yollardan ve geçiş kartlarından kaçınma tercihlerini ayarlar.

**NOT:** Bu özellik tüm alanlarda bulunmamaktadır.

- **Düşük Emisyon Bölgeleri**: Taşıtınız için geçerli olabilecek çevre veya emisyon kısıtlamaları bulunan alanlarda kaçınma tercihlerini ayarlar.
- **Kısıtlı Mod**: Kullanıcının önemli ölçüde dikkatini gerektiren tüm işlevleri devre dışı bırakır.
- **GPS Simülatörü**: GPS sinyali almasını durdurarak pil enerjisinden tasarruf eder.

# **Hesaplama Modu Ayarları**

**Ayarlar** > **Navigasyon** > **Hesaplama Modu**'nu seçin.

Rota hesaplaması yol hız limitlerine ve ilgili rotaya ait araç hızlanma verilerine dayanır.

- **Daha Kısa Süre**: Daha kısa sürecek, fakat mesafe bakımından daha uzun yolları hesaplar.
- **Daha Kısa Mesafe**: Mesafe bakımından daha kısa olan, fakat daha uzun sürecek rotaları hesaplar.
- **Yol Dışı**: Bulunduğunuz yerden gitmek istediğiniz yere doğrudan bir hat hesaplar.

### **Simülasyon Konumu Ayarlama**

Kapalı mekandaysanız veya uydu sinyallerini alamıyorsanız bir simülasyon konumundan rota planlamak için GPS simülatörünü kullanabilirsiniz.

- **1 Ayarlar** > **Navigasyon** > **GPS Simülatörü**'nü seçin.
- **2** Ana menüden, **Haritaya Bak** öğesini seçin.
- **3** Haritaya iki kez dokunarak bir alan seçin.
- Konumun adresi, ekranın altında görünür.
- **4** Konum açıklamasını seçin.
- **5 Konum Ayarla**'yı seçin.

# **Sürücü Yardımı Ayarları**

**Ayarlar** > **Sürücü Yardımı** öğesini seçin.

- **Sesli Sürücü Uyarıları**: Her bir sürücü uyarısı için sesli bir uyarı etkinleştirir (*[Sürücü Farkındalık Özellikleri ve Uyarılar](#page-5-0)*, [sayfa 2](#page-5-0)).
- **Yorgunluk Uyarısı**: Aracınızı ara vermeden uzun bir süre sürdüğünüzde size uyarı verir.
- **Yakınlık Uyarıları**: Özel ilgilenilen coğrafi noktalar veya kırmızı ışık kameralarına yakın olduğunuzda sizi uyarır.

**NOT:** Yakınlık noktaları uyarılarının görüntülenebilmesi için özel ilgilenilen coğrafi noktaların (POI) yüklü olması gerekir. Bu özellik tüm alanlarda bulunmamaktadır.

# **Arka Görüş Kamerası Ayarları**

Arka görüş kamerası ayarları, eşleştirilmiş Garmin arka görüş kameralarını ve kamera ayarlarını yönetmenizi sağlar. Bu menü, yalnızca navigasyon cihazınız bir kablosuz kamera alıcısı kablosuna bağlı olduğunda görüntülenir. Kamera eşleştirme ve kamera ayarları hakkında ayrıntılı bilgi için arka görüş kameranızın kullanım kılavuzuna bakın. Bir Garmin arka görüş kamerası satın almak için [garmin.com/backupcamera](http://garmin.com/backupcamera) adresine gidin.

**Ayarlar** > **Arka Kamera** öğesini seçin ve bir eşleştirilmiş kamera seçin.

- **Eşleştirmeyi kaldır**: Eşleştirilmiş kamerayı kaldırır. Bu cihazı ve kabloyu kullanırken kamerayı görüntülemek için kamerayı yeniden eşleştirmeniz gerekir.
- **Yeniden Adlandır**: Eşleştirilmiş kamerayı yeniden adlandırmanızı sağlar.

**Kılavuz Çizgileri**: Kılavuz çizgilerini gösterir veya gizler ve kılavuz çizgilerinin konumunu ayarlamanızı sağlar.

# **babyCam Ayarları**

babyCam ayarları, eşleştirilmiş Garmin babyCam™ kameraları ve kamera ayarlarını yönetmenize olanak sağlar. Bu menü, yalnızca navigasyon cihazınız bir kablosuz kamera alıcısı kablosuna bağlı olduğunda görüntülenir. Kamera eşleştirme ve kamera ayarları hakkında ayrıntılı bilgi için kameranızın kullanım kılavuzuna bakın. Bir Garmin babyCam kamera satın almak için [garmin.com/babycam](http://garmin.com/babycam) adresine gidin.

**Ayarlar** > **babyCam** öğesini ve bir eşleştirilmiş kamerayı seçin.

- **Güç Ayarları**: Videonun ekranda görüntülenme süresini ayarlamanızı sağlar.
- **Video Yönünü Çevirme**: Videoyu döndürmenize veya yansıtmanızı sağlar.
- **Hizalama**: Kamerayı hizalamanıza yardımcı olmak için babyCam videosunu görüntüler.
- **Koltuk Kontrolü Hatırlatıcısı**: Arka koltukta oturan yolcuların araçtan inmeden önce bir hatırlatıcı tarafından kontrol edilmesini sağlar.

**Eşleştirmeyi kaldır**: Eşleştirilmiş kamerayı kaldırır.

**Yeniden Adlandır**: Eşleştirilmiş kamerayı yeniden adlandırmanızı sağlar.

# **Ekran Ayarları**

**Ayarlar** > **Ekran** öğesini seçin.

- **Yön Belirleme**: Görüntüyü portre (dikey) veya manzara (yatay) olarak ayarlamanızı sağlar.
	- **NOT:** Bu özellik ürün modellerinin bazılarında kullanılamaz.
- **Renk Modu**: Gündüz veya gece rengi modunu seçmenizi sağlar. Otomatik öğesini seçtiğinizde, cihaz günün saatine göre gündüz veya gece renklerine geçiş yapar.
- **Parlaklık**: Ekran parlaklığını ayarlamanızı sağlar.
- **Ekran kapanma süresi**: Cihazınız pil gücü kullanırken uyku moduna girmeden önceki boşta bekleme süresini ayarlamanızı sağlar.
- **Ekran görüntüsü**: Cihaz ekranının resmini çekmenizi sağlar. Ekran görüntüleri cihaz belleğinin Ekran Görüntüsü klasörüne kaydedilir.

# **Trafik Ayarları**

Ana menüden, **Ayarlar** > **Trafik** öğesini seçin. **Trafik**: Trafiği etkinleştirir.

<span id="page-20-0"></span>**Geçerli Sağlayıcı**: Trafik verileri için kullanılacak trafik sağlayıcısını ayarlar. Otomatik seçeneği, kullanılabilir en iyi trafik verilerini otomatik olarak seçer.

**Abonelikler**: Geçerli trafik aboneliklerini listeler.

- **Rotayı Uygunlaştır**: Cihazın, en iyi duruma getirilmiş alternatif rotaların otomatik veya isteğe bağlı olarak kullanılmasına izin verir (*Rotanızdaki Trafik [Gecikmelerinden Kaçınma](#page-8-0)*, sayfa 5).
- **Trafik Uyarıları**: Cihazın bir trafik uyarısı görüntülediği trafik gecikmesinin önem düzeyini ayarlar.
- **Traffic Voice Prompts**: Trafik olayları için sesli istemleri etkinleştirir.

# **Birim ve Saat Ayarları**

Birim ve Saat Ayarları sayfasını açmak için ana menüden **Ayarlar** > **Birimler ve Saat**'i seçin.

**Günün Saati**: Cihazın saatini ayarlar.

**Saat Formatı**: 12 saat, 24 saat veya UTC saati seçmenizi sağlar.

**Birim**: Mesafeler için kullanılan ölçü birimini ayarlar.

**Mevki Formatı**: Koordinat formatını ve coğrafi koordinatlar için kullanılan başlangıç noktasını ayarlar.

# **Saati Ayarlama**

- **1** Ana menüden saati seçin.
- **2** Bir seçenek belirleyin:
	- GPS bilgilerini kullanarak saati otomatik olarak ayarlamak için **Otomatik**'i seçin.
	- Saati manuel olarak ayarlamak için sayıları yukarı veya aşağı sürükleyin.

# **Dil ve Klavye Ayarları**

Dil ve Klavye ayarlarını açmak için ana menüden **Ayarlar** > **Dil ve Klavye**'yi seçin.

**Ses Dili**: Sesli istemler için dili ayarlar.

**Metin Dili**: Seçilen dil için ekran metinlerinin tümünü ayarlar.

**NOT:** Metin dilini değiştirmek kullanıcının girdiği verilerin dilini ve sokak/cadde adları gibi harita verilerini değiştirmez.

**Klavye Dili**: Klavye dillerini etkinleştirir.

# **Yakınlık Uyarıları Ayarları**

**NOT:** Yakınlık noktaları uyarılarının görüntülenebilmesi için özel ilgilenilen coğrafi noktaların (POI) yüklü olması gerekir.

**NOT:** Bu özellik tüm alanlarda bulunmamaktadır.

- **Ayarlar** > **Sürücü Yardımı** > **Yakınlık Uyarıları** öğesini seçin.
- **Ses**: Yakınlık noktalarına yaklaştığınızda çalan uyarıların stilini ayarlar.
- **Uyarılar**: Uyarıların hangi yakınlık noktası türü için çalındığını belirler.

# **Cihaz ve Gizlilik Ayarları**

**Ayarlar** > **Cihaz**'ı seçin.

**Hakkında**: Yazılım sürüm numarasını, birim numarasını ve yazılım özellikleriyle ilgili diğer bilgileri görüntüler.

**Düzenleyici**: Yönetmelikle ilgili işaretleri ve bilgileri gösterir.

**SKLS'ler**: Son kullanıcı lisans sözleşmelerini görüntüler.

**NOT:** Sistem yazılımını güncellerken veya ek harita verilerini alırken bu bilgiye ihtiyaç duyarsınız.

- **Konum Bildirimi**: İçeriği iyileştirmek için bulunduğunuz konumu Garmin ile paylaşır.
- **Seyahat Geçmişi**: Cihazın myTrends, Bulunduğum Yerler ve Yolculuk Günlüğü özelliklerine ilişkin bilgileri kaydetmesini sağlar.

**Syht Geçmişini Temizle**: myTrends, Bulunduğum Yerler ve Yolculuk Günlüğü özellikleri için seyahat geçmişinizi temizler.

# **Ayarları Geri Yükleme**

Bir ayar kategorisini ya da tüm ayarları fabrika ayarlarına geri yükleyebilirsiniz.

- **1 Ayarlar**'ı seçin.
- **2** Gerekiyorsa, bir ayar kategorisi seçin.
- **3** Sunu seçin:  $\equiv$  > Sifirla.

# **Cihaz Bilgileri**

# **Yönetmelik ve Uyumluluk Bilgilerini Görüntüleme**

- **1** Ayarlar menüsünde ekranı menünün alt kısmına kaydırın.
- **2 Cihaz** > **Düzenleyici** öğesini seçin.

# **Teknik Özellikler**

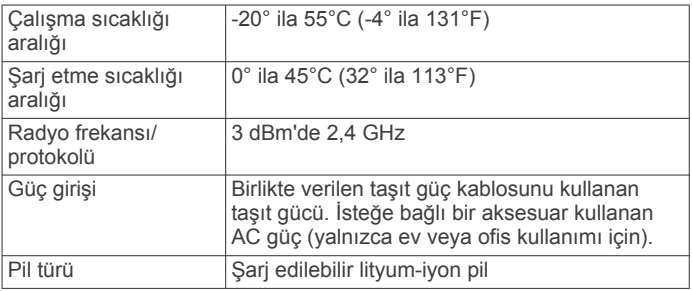

# **Cihazı Şarj Etme**

**NOT:** Bu Sınıf III ürünü, bir LPS güç kaynağından güç alır. Aşağıdaki yöntemlerden herhangi birini kullanarak cihazdaki pili şarj edebilirsiniz.

- Cihazı araç gücüne bağlayın.
- Cihazı priz adaptörü gibi isteğe bağlı bir güç adaptörüne bağlayın.

Onaylı bir Garmin AC-DC adaptörünü ev veya ofis kullanımı için bir Garmin satıcısından veya [www.garmin.com](http://www.garmin.com)  adresinden satın alabilirsiniz. Cihaz üçüncü taraf bir adaptöre bağlıyken yavaş şarj olabilir.

# **Cihaz Bakımı**

# **Garmin Destek Merkezi**

Ürün kılavuzları, sık sorulan sorular, videolar gibi yardım ve bilgi öğeleri ile müşteri desteği için [support.garmin.com](http://support.garmin.com) adresini ziyaret edin.

# **Harita ve Yazılım Güncellemeleri**

En iyi navigasyon deneyimi için cihazınızdaki haritaları ve yazılımı güncel tutmanız gerekir.

Harita güncellemeleri, cihazınızda kullandığınız haritalarda mevcut en yeni yol ve konum değişikliklerini sunar. Haritaları güncellemeniz cihazınızın en son eklenen konumları bulmasına ve daha doğru rotalar sunmasına yardımcı olur. Harita güncellemeleri büyük olduğu için işlemin tamamlanması birkaç saat sürebilir.

Yazılım güncellemeleri, cihaz özellikleri ve çalışma şekliyle ilgili değişiklikler ve geliştirmeler sunar. Yazılım güncellemeleri küçük olduğu için işlemin tamamlanması birkaç dakika sürer.

Cihazı bir bilgisayara bağlayabilir ve Garmin Express uygulamasını kullanarak güncelleyebilirsiniz ([garmin.com](http://garmin.com/express) [/express\)](http://garmin.com/express).

# <span id="page-21-0"></span>**Garmin Express ile Haritaları ve Yazılımı Güncelleme**

Cihazınız için en yeni harita ve yazılım güncellemelerini indirip yüklemek için Garmin Express uygulamasını kullanabilirsiniz.

- **1** Garmin Express uygulaması bilgisayarınızda yüklü değilse [garmin.com/express](http://www.garmin.com/express) adresine gidin ve uygulamayı yüklemek için ekrandaki talimatları izleyin.
- **2** Garmin Express uygulamasını açın.
- **3** Cihazınızı mini-USB kablosuyla bilgisayarınıza bağlayın. Kablonun küçük ucu, Garmin Drive cihazınızdaki (1). mini-USB bağlantı noktasına bağlanır; büyük uç ise bilgisayarınızdaki boş bir USB bağlantı noktasına bağlanır.

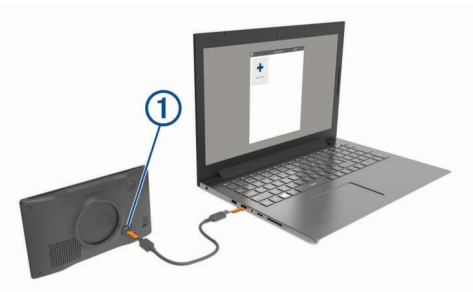

**4** Garmin Express uygulamasında **Bir Cihaz Ekle** öğesine tıklayın.

Garmin Express uygulaması cihazınızı arar ve cihaz adı ile seri numarasını görüntüler.

**5** Cihazınızı Garmin Express uygulamasına eklemek için **Cihaz Ekle** öğesine tıklayın.

Kurulum tamamlandığında, Garmin Express uygulaması cihazınız için sunulan güncellemeleri görüntüler.

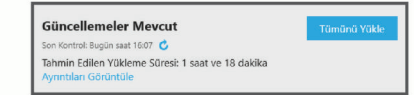

- **6** Bir seçenek belirleyin:
	- Tüm mevcut güncellemeleri yüklemek için **Tümünü Yükle**  seçeneğini belirleyin.
	- Belirli bir güncellemeyi yüklemek için **Ayrıntıları Görüntüle** öğesine ve ardından yüklemek istediğiniz güncellemenin yanındaki **Yükle** seçeneğine tıklayın.

Garmin Express uygulaması, güncellemeleri indirip cihazınıza yükler. Harita güncellemeleri çok büyüktür ve yavaş internet bağlantılarında güncelleme işleminin tamamlanması uzun zaman alabilir.

**NOT:** Bir harita güncellemesi cihazın dahili depolama alanı için çok büyükse yazılım, depolama alanı eklemek için cihazınıza bir microSD® kartı takmanızı isteyebilir (*[Haritalar](#page-22-0) ve Veriler [İçin Bellek Kartı Takma](#page-22-0)*, sayfa 19).

**7** Güncellemeleri yükleme işlemini tamamlamak için güncelleme süresince ekrandaki talimatları izleyin. Örneğin, güncelleme işlemi devam ederken Garmin Express

uygulaması cihazınızın bağlantısını kesmenizi ve cihazınızı yeniden bağlamanızı isteyebilir.

# *Garmin Express Yükleme*

Garmin Express uygulaması, Windows® ve Mac<sup>®</sup> bilgisayarlarında kullanılabilir.

- **1** Bilgisayarınızda [garmin.com/express](http://garmin.com/express) adresine gidin.
- **2** Bir seçenek belirleyin:
	- Sistem gereksinimlerini görüntülemek ve Garmin Express uygulamasının bilgisayarınızla uyumlu olduğunu doğrulamak için **Sistem Gereksinimleri** öğesini seçin.
	- Bir Windows bilgisayara yüklemek için **Windows için İndir** seçeneğini belirleyin.
- Bir Mac bilgisayara yüklemek için **Mac için İndir** seçeneğini belirleyin.
- **3** İndirilen dosyayı açın ve ekrandaki talimatları izleyerek yüklemeyi tamamlayın.

# **Cihaz Bakımı**

### *DUYURU*

Cihazınızı düşürmeyin.

Kalıcı hasara yol açabileceğinden cihazı aşırı sıcaklığa maruz kalabileceği yerlerde depolamayın.

Dokunmatik ekranı çalıştırmak için asla sert veya sivri nesneler kullanmayın; ekran hasar görebilir.

Cihazı suya maruz bırakmayın.

### **Dış Kılıfı Temizleme**

### *DUYURU*

Plastik parçalara zarar verebilecek kimyasal temizlik maddelerinden ve çözücülerden uzak durun.

- **1** Cihazın dış kılıfını (dokunmatik ekranını değil) yumuşak bir deterjan çözeltisiyle ıslatılmış bezle temizleyin.
- **2** Cihazı kurulayın.

### **Dokunmatik Ekranı Temizleme**

- **1** Yumuşak, temiz ve tiftiksiz bir bez kullanın.
- **2** Gerekirse bezi suyla hafifçe nemlendirin.
- **3** Nemli bir bez kullanıyorsanız cihazı kapatın ve güç bağlantısını kesin.
- **4** Ekranı bezle nazikçe silin.

### **Hırsızlıktan Kaçınma**

- Kullanmadığınız zaman cihazı ve montaj kitini gizleyin.
- Suluğun ön camda bıraktığı kalıntıyı temizleyin.
- Ünitenizi eldiven bölümünde saklamayın.
- Garmin Express yazılımını kullanarak cihazınızı kaydedin ([garmin.com/express\)](http://garmin.com/express).

# **Cihazı Sıfırlama**

Cihazınız çalışmamaya başlarsa cihazı sıfırlayabilirsiniz. Güç tuşunu 12 saniye boyunca basılı tutun.

# **Cihaz, Montaj Kiti ve Suluğu Çıkarma**

### **Cihazı Montaj Kitinden Çıkarma**

- **1** Montaj kiti üzerindeki serbest bırakma çıkıntısına ya da düğmesine basın.
- **2** Cihazın altını yukarı doğru çevirip cihazı montaj kitinden çıkarın.

### **Montaj Kitini Suluktan Çıkarma**

- **1** Cihazın montaj kitini sağa veya sola çevirin.
- **2** Suluk üzerindeki bilye, montaj kiti üzerindeki soketten çıkarılana kadar basınç uygulayın.

# **Suluğu Ön Camdan Çıkarma**

- **1** Suluk üzerindeki kolu kendinize doğru çevirin.
- **2** Suluk üzerindeki çıkıntıyı kendinize doğru çekin.

# **Taşıt Güç Kablosundaki Sigortayı Değiştirme**

### *DUYURU*

Sigortayı değiştirirken küçük parçaların hiçbirini kaybetmeyin ve doğru yerlerine yerleştirildiklerinden emin olun. Taşıt güç kablosu doğru takılmadığında çalışmaz.

<span id="page-22-0"></span>Cihazınız taşıtınızda şarj olmazsa taşıt adaptörünün ucunda yer alan sigortayı değiştirmeniz gerekebilir.

1 Uç parçasını ① saat yönünün tersine döndürüp kilidini açın.

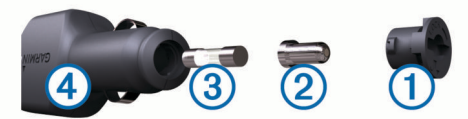

**İPUCU:** Uç parçasını çıkarmak için bozuk para kullanmanız gerekebilir.

- **2** Uc parçasını, gümüş ucu 2 ve sigortayı 3 sökün.
- **3** Aynı akıma sahip 1 A veya 2 A gibi yeni bir sigorta takın.
- **4** Gümüş ucu uç parçasına yerleştirin.
- **5** Uç parçasını içeri itip saat yönünde döndürerek yeniden araç cakmak adaptörüne 4 kilitleyin.

# **Sorun Giderme**

# **Vantuzlu montaj kiti ön camımda durmuyor**

- **1** Vantuzlu montaj kitini ve ön camı alkolle ovarak temizleyin.
- **2** Temiz ve kuru bir bezle kurulayın.
- **3** Vantuzlu montaj kitini takın (*[Taşıtınızda Garmin](#page-4-0) Drive [Cihazını Monte Etme ve Açma](#page-4-0)*, sayfa 1).

# **Cihazım uydu sinyallerini almıyor**

- GPS simülatörünün kapalı olduğunu doğrulayın (*[Navigasyon](#page-19-0) Ayarları*[, sayfa 16](#page-19-0)).
- Cihazınızı kapalı otoparkların dışına ve yüksek binaların ve ağaçların uzağına götürün.
- Birkaç dakika boyunca sabit kalın.

# **Cihaz taşıtımda şarj olmuyor**

- Taşıt güç kablosunun sigortasını kontrol edin (*[Taşıt Güç](#page-21-0) [Kablosundaki](#page-21-0) Sigortayı Değiştirme*, sayfa 18).
- Taşıtın çalışır durumda olduğunu ve güç bağlantı noktasına güç sağladığını doğrulayın.
- Taşıtın iç sıcaklığının teknik özelliklerde belirtilen şarj etme sıcaklık aralığı içinde olduğunu doğrulayın.
- Taşıt güç kablosuna ait sigortanın bozuk olmadığını doğrulayın.

# **Pilim çok uzun süre dolu kalmıyor**

- Ekran parlaklığını azaltın (*[Ekran Ayarları](#page-19-0)*, sayfa 16).
- Ekran zaman aşımı süresini kısaltın (*[Ekran Ayarları](#page-19-0)*, [sayfa 16](#page-19-0)).
- Ses düzeyini azaltın (*[Ses Düzeyini Ayarlama](#page-5-0)*, sayfa 2).
- Wi-Fi radyoyu kullanılmadığı zamanlarda kapatın ().
- Cihazı kullanılmadığı zamanlarda güç tasarrufu moduna alın (*[Cihazı Açma veya Kapatma](#page-4-0)*, sayfa 1).
- Cihazınızı aşırı sıcaklıklara karşı koruyun.
- Cihazınızı doğrudan gün ışığında bırakmayın.

# **Cihazım telefonuma ve Smartphone Link özelliğine bağlanmıyor**

• Garmin Drive ürün modelinizin uyumlu olduğundan emin olun.

Smartphone Link özellikleri yalnızca LMT-S ile biten ürün modelleri için kullanılabilir.

- Telefonunuz önceden bağlandıysa **Uyglmlr** > **Smartphone**  Link >  $\triangle$  öğesini seçin.
	- Bluetooth seçeneği etkinleştirilmiş olmalıdır.
- Telefonunuzda Bluetooth kablosuz teknolojisini etkinleştirin ve telefonunuzu cihazın 10 m (33 fit) kadar yakınına getirin.
- Akıllı telefonunuzda Smartphone Link uygulamasını açın ve ■ >  $\triangleright$  öğesini seçerek Smartphone Link arka plan hizmetlerini yeniden başlatın.
- Telefonunuzun uyumlu olduğunu doğrulayın. Daha fazla bilgi için [www.garmin.com/bluetooth](http://www.garmin.com/bluetooth) adresine gidin.
- Eşleştirme işlemini tekrar tamamlayın.

Eşleştirme işlemini tekrarlamak için telefonunuzla cihazınızın eşleştirmesini kaldırmanız (*[Smartphone Link bağlantısını](#page-15-0)  kesme*[, sayfa 12](#page-15-0)) ve eşleştirme işlemini tamamlamanız gerekir (*[Smartphone Link Uygulamasına Bağlanma](#page-14-0)*, [sayfa 11\)](#page-14-0).

# **Smartphone Link uygulaması akıllı telefonumdaki pil şarj düzeyini etkiliyor**

Smartphone Link uygulaması, cihazınıza veri göndermek ve cihazınızdan veri almak için Bluetooth kablosuz teknolojisini kullanır. Etkin bir Bluetooth bağlantısının biraz pil gücü tüketmesi normaldir. Uygulama mevcut hizmetler için düzenli olarak güncellemeleri denetlerken de biraz pil gücü tüketebilir.

Uygulamanın kullandığı pil gücü miktarını azaltmak için Smartphone Link uygulamasında pil kullanım ayarlarını değiştirebilirsiniz.

- **1** Akıllı telefonunuzdaki Smartphone Link uygulamasından öğesini seçin.
- **2** Ekranı **Battery Usage** bölümüne kaydırın ve **Ayarlar** öğesini seçin.
- **3** Bir veya daha fazla seçeneği belirleyin:
	- **Bluetooth Auto-Connect** onay kutusunun işaretini kaldırın.

Bu seçeneğin devre dışı bırakılması, pil gücünden bir miktar tasarruf etmenizi sağlayabilir ancak uygulamanın otomatik olarak Garmin Drive cihazınıza bağlanmasını engeller. Bu seçenek devre dışıyken cihazınızın Smartphone Link bağlantısını kurmak istediğiniz her defasında Smartphone Link ana menüsünden öğesini seçmeniz gerekir.

• **Live Services Check** onay kutusunun işaretini kaldırın. Bazı akıllı telefonlarda bu seçeneğin devre dışı bırakılması, uygulama tarafından kullanılan pil gücünü önemli ölçüde azaltabilir. Bu seçenek devre dışıyken mevcut canlı hizmetlerle ilgili güncel bilgileri almak için Smartphone Link ana menüsünü manuel olarak yenilemeniz gerekir.

# **Ek**

# **Haritalar ve Veriler İçin Bellek Kartı Takma**

Haritalar ve diğer veriler için depolama alanını artırmak amacıyla cihazınıza bir bellek kartı takabilirsiniz. Bellek kartlarını bir elektronik mağazadan satın alabilir veya [www.garmin.com/maps](http://garmin.com/maps)  adresine giderek önceden yüklenmiş Garmin harita yazılımı içeren bir bellek kartı satın alabilirsiniz. Cihaz, 4 ila 32 GB'lık microSD bellek kartlarını destekler.

- **1** Cihazınızdaki harita ve veri bellek kartı yuvasının yerini belirleyin (*[Cihaz Genel Bilgileri](#page-4-0)*, sayfa 1).
- **2** Bellek kartını yuvaya yerleştirin.
- **3** Yerine oturana kadar kartı itin.

# **Veri Yönetimi**

Cihazınızda dosya depolayabilirsiniz. Cihazın ek veri depolama için bir bellek kartı yuvası bulunmaktadır.

<span id="page-23-0"></span>**NOT:** Cihaz Windows 95, 98, Me, Windows NT<sup>®</sup> ve Mac OS 10.3 ve önceki sürümleri ile uyumlu değildir.

### **Bellek Kartları Hakkında**

Bir elektronik mağazasından bellek kartı veya daha önceden yüklenmiş Garmin harita yazılımı satın alabilirsiniz [\(www.garmin.com](http://www.garmin.com)). Bellek kartları harita ve veri depolamanın yanında harita, resim, jeokaşe, rota, rota noktası ve özel POI'ler gibi dosyaları depolamaya yarar.

# **Cihazı Bilgisayarınıza Bağlama**

Cihazı bir USB kablosu kullanarak bilgisayara bağlayabilirsiniz.

- **1** USB kablosunun küçük ucunu cihazınızın portuna takın.
- **2** USB kablosunun büyük ucunu bilgisayarınızdaki bir porta takın.

Cihaz ekranında, cihazınızın bilgisayara bağlanmış halinin resmi görünür.

Bilgisayarınızın işletim sistemine bağlı olarak, cihaz bir taşınabilir cihaz, bir çıkarılabilir sürücü veya bir çıkarılabilir birim olarak görünür.

# **Bilgisayarınızdan Veri Aktarma**

**1** Cihazı bilgisayarınıza bağlayın (*Cihazı Bilgisayarınıza Bağlama*, sayfa 20).

Bilgisayarınızın işletim sistemine bağlı olarak, cihaz bir taşınabilir cihaz, bir çıkarılabilir sürücü veya bir çıkarılabilir birim olarak görünür.

- **2** Bilgisayarınızda dosya tarayıcısını açın.
- **3** Bir dosya seçin.
- **4 Düzenle** > **Kopyala**'yı seçin.
- **5** Cihazdaki bir klasöre göz atın. **NOT:** Bir çıkarılabilir sürücü veya birimde, dosyaları Garmin klasörüne yerleştirmemelisiniz.
- **6 Düzenle** > **Yapıştır**'ı seçin.

### **USB Kablosunu Sökme**

Cihazınız bilgisayara çıkarılabilir bir sürücü ya da birim olarak bağlıysa, veri kaybı yaşanmaması için cihazınızı bilgisayarınızdan güvenle kaldırmanız gerekir. Cihazınız Windows bilgisayarınıza taşınabilir bir cihaz olarak bağlıysa, bağlantının güvenle kesilmesine gerek yoktur.

- **1** Aşağıdakilerden birini yapın:
	- Windows bilgisayarlarda, sistem tepsisindeki **Donanımı Güvenle Kaldır** simgesini ve cihazınızı seçin.
	- Mac bilgisayarlarda birim simgesini çöpe sürükleyin.
- **2** USB kablosunu bilgisayarınızdan sökün.

# **GPS Sinyali Durumunu Görüntüleme**

Üç saniye boyunca **III** tuşunu basılı tutun.

# **Haritalar sekmesine tıklayın**

- **1** [garmin.com](http://garmin.com) adresi üzerinden cihaz ürün sayfanıza gidin.
- **2 Haritalar** sekmesine tıklayın.
- **3** Ekrandaki talimatları izleyin.

# **Aksesuar Satın Alma**

[garmin.com/accessories](http://garmin.com/accessories) adresine gidin.

# **Dizin**

### <span id="page-24-0"></span>**Simgeler**

2-D harita görünümü **[11](#page-14-0)** 3-D harita görünümü **[11](#page-14-0)**

### **A**

abonelikler, Garmin Canlı Hizmetleri **[11](#page-14-0)** acil durum hizmetleri **[9](#page-12-0)** adresler, bulma **[8](#page-11-0)** aksesuarlar **[20](#page-23-0)** araçlar, haritalar **[9](#page-12-0), [10](#page-13-0)** arama alanını değiştirme **[7](#page-10-0)** arama çubuğu **[6](#page-9-0)** arka görüş kamerası **[16](#page-19-0)** ayarlar **[16](#page-19-0), [17](#page-20-0)** ayarları geri yükleme **[17](#page-20-0)**

# **B**

bağlantı kesme, Bluetooth cihazı **[12](#page-15-0)** bellek kartı **[1](#page-4-0), [20](#page-23-0)** takma **[19](#page-22-0)** bilgisayar, bağlanma **[20](#page-23-0)** birim numarası **[17](#page-20-0)** Bluetooth teknolojisi **[11](#page-14-0), [19](#page-22-0)**

### **C**

cihaz bakımı **[18](#page-21-0)** cihazı monte etme montaj kitinden çıkarma **[18](#page-21-0)** otomobil **[1](#page-4-0)** suluk **[18](#page-21-0)** vantuzlu montaj kiti **[1](#page-4-0)** cihazı şarj etme **[19](#page-22-0)** cihazı temizleme **[18](#page-21-0)** cihazınızı şarj etme **[1](#page-4-0), [17](#page-20-0)**

### **D** dil

klavye **[17](#page-20-0)** ses **[17](#page-20-0)** dokunmatik ekranı temizleme **[18](#page-21-0)** dosyalar, aktarma **[20](#page-23-0)** dönüş listesi **[3](#page-6-0)** düzenleme, kayıtlı yolculuklar **[15](#page-18-0)**

# **E**

ekran, parlaklık **[2](#page-5-0)** ekran ayarları **[16](#page-19-0)** ekran düğmeleri **[2](#page-5-0)** ekran görüntüleri **[16](#page-19-0)** enlem ve boylam **[8](#page-11-0)** eşleştirme bağlantı kesme **[12](#page-15-0)** saat **[13](#page-16-0)** telefon **[11,](#page-14-0) [19](#page-22-0)** ev gitme **[3](#page-6-0)** konumu düzenleme **[3](#page-6-0)** eve gitme **[3](#page-6-0)**

### **F**

Foursquare **[8](#page-11-0)**

### **G**

Garmin Canlı Hizmetleri **[11](#page-14-0)** abone olma **[11](#page-14-0)** Garmin Connect **[11](#page-14-0)** Garmin Express **[18](#page-21-0)** yazılımı güncelleme **[18](#page-21-0)** geçerli konum **[8](#page-11-0)** geçerli konumunuz **[9](#page-12-0)** geçiş ücreti, kaçınma **[5](#page-8-0)** GPS **[1](#page-4-0), [20](#page-23-0)** güç kabloları **[17](#page-20-0)** sigortayı değiştirme **[18](#page-21-0)** taşıt **[1](#page-4-0)** güç tuşu **[1](#page-4-0)** güncelleme haritalar **[17,](#page-20-0) [18](#page-21-0)** yazılım **[17](#page-20-0), [18](#page-21-0)**

# **H**

harita görünümü 2-D **[11](#page-14-0)** 3-D **[11](#page-14-0)** harita katmanları, özelleştirme **[11](#page-14-0)** haritalar **[3](#page-6-0), [9](#page-12-0), [10](#page-13-0), [16](#page-19-0)** araçlar **[9,](#page-12-0) [10](#page-13-0)** ayrıntı düzeyi **[15](#page-18-0)** güncelleme **[17,](#page-20-0) [18](#page-21-0)** katmanlar **[11](#page-14-0)** rotaları görüntüleme **[3](#page-6-0)** satın alma **[20](#page-23-0)** simgeler **[3](#page-6-0)** tema **[15](#page-18-0)** veri alanı **[3,](#page-6-0) [10](#page-13-0), [11](#page-14-0)** hava durumu **[14](#page-17-0)** radar **[14](#page-17-0)** yol durumu **[14](#page-17-0)** hırsızlık, kaçınma **[18](#page-21-0)** hız kameraları **[2](#page-5-0)** Hızlı Arama **[6](#page-9-0)**

### **İ**

ilgilenilen coğrafi noktalar (POI) **[6](#page-9-0), [8](#page-11-0)** mekanlar **[7](#page-10-0)**

# **J**

jeokaşe **[8](#page-11-0)**

# **K**

kablosuz kamera **[16](#page-19-0)** kaçınma durumları alan **[6](#page-9-0)** yol **[6](#page-9-0)** kameralar **[16](#page-19-0)** arka görüş **[16](#page-19-0)** hız **[2](#page-5-0)** kırmızı ışık **[2](#page-5-0)** kavşaklar, bulma **[8](#page-11-0)** kaydedilen konumlar, silme **[9](#page-12-0)** kaydetme, geçerli konum **[9](#page-12-0)** kayıtlı konumlar **[15](#page-18-0)** düzenleme **[9](#page-12-0)** kategoriler **[9](#page-12-0)** kırmızı ışık kameraları **[2](#page-5-0)** kısayollar ekleme **[9](#page-12-0)** silme **[9](#page-12-0)** kimlik numarası **[17](#page-20-0)** klavye dil **[17](#page-20-0)** düzen **[17](#page-20-0)** konum **[7](#page-10-0)** konumlar **[8](#page-11-0), [15](#page-18-0)** arama **[6,](#page-9-0) [8](#page-11-0)** geçerli **[8,](#page-11-0) [9](#page-12-0)** kaydetme **[9](#page-12-0)** mekanlar **[7](#page-10-0)** simülasyon **[16](#page-19-0)** son bulunan **[8](#page-11-0)** konumları bulma. **[6](#page-9-0) – [8](#page-11-0), [12](#page-15-0)** *Ayrıca bkz.*  konumlar adresler **[8](#page-11-0)** ilçeler **[8](#page-11-0)** kategoriler **[6](#page-9-0)** kavşaklar **[8](#page-11-0)** koordinatlar **[8](#page-11-0)** koordinatlar **[8](#page-11-0)** kullanım kılavuzu **[13](#page-16-0) L**

# LiveTrack **[13](#page-16-0), [14](#page-17-0)**

### **M**

mekanlar **[7](#page-10-0)** microSD kart **[1](#page-4-0)** microSD kartı **[19](#page-22-0)** montaj kiti, çıkarma **[18](#page-21-0)** montaj kitini çıkarma **[18](#page-21-0)** myTrends, rotalar **[5](#page-8-0)**

### **N**

navigasyon **[3](#page-6-0), [4](#page-7-0), [6](#page-9-0)** ayarlar **[16](#page-19-0)** yol dışı **[6](#page-9-0)** Neredeyim? **[8](#page-11-0), [9](#page-12-0)**

### **O**

otopark **[4,](#page-7-0) [7,](#page-10-0) [8](#page-11-0)** son otopark yeri **[4](#page-7-0)**

### **P**

parlaklık **[2](#page-5-0)** paylaşma, LiveTrack **[13,](#page-16-0) [14](#page-17-0)** photoLive **[15](#page-18-0)** pil artırma **[19](#page-22-0)** sorunlar **[19](#page-22-0)** şarj etme **[1,](#page-4-0) [17](#page-20-0), [19](#page-22-0)**

# **R**

rotalar **[2](#page-5-0)** başlatma **[3](#page-6-0), [7](#page-10-0)** bir nokta ekleme **[4,](#page-7-0) [15](#page-18-0)** durdurma **[5](#page-8-0)** haritada görüntüleme **[3](#page-6-0)** hesaplama **[5](#page-8-0)** hesaplama modu **[15,](#page-18-0) [16](#page-19-0)** myTrends **[5](#page-8-0)** önerilen **[5](#page-8-0)** şekillendirme **[4](#page-7-0)** rotayı şekillendirme **[4](#page-7-0)**

**S** saat ayarları **[17](#page-20-0)** sakınma durumları **[5](#page-8-0)** bölge **[6](#page-9-0)** geçiş ücreti **[5](#page-8-0)** silme **[6](#page-9-0)** yol **[6](#page-9-0)** sakınmalar devre dışı bırakma **[6](#page-9-0)** yol özellikleri **[5](#page-8-0)** ses, yakınlık noktaları **[16](#page-19-0), [17](#page-20-0)** ses düzeyi, ayarlama **[2](#page-5-0)** seyahat geçmişi **[17](#page-20-0)** sıfırlama<sup>`</sup> cihaz **[18](#page-21-0)** yolculuk verileri **[10](#page-13-0)** sigorta, değiştirme **[18](#page-21-0)** silme, yolculuklar **[14](#page-17-0)** simgeler, durum çubuğu **[1](#page-4-0)** simülasyon konumları **[16](#page-19-0)** SKLS'ler **[17](#page-20-0)** Smartphone Link **[12](#page-15-0)** bağlanma **[11](#page-14-0)** son bulunan konumlar **[8](#page-11-0)** sonraki dönüş **[3](#page-6-0)** sorun giderme **[19](#page-22-0)** suluk **[18](#page-21-0)** sürücü uyarıları **[2](#page-5-0), [13](#page-16-0)**

### **T**

taşıt güç kablosu **[1](#page-4-0)** teknik özellikler **[17](#page-20-0)** telefon, eşleştirme **[11](#page-14-0), [19](#page-22-0)** trafik **[10,](#page-13-0) [12](#page-15-0), [13](#page-16-0), [16](#page-19-0)** abonelik ekleme **[12](#page-15-0)** alıcı **[12](#page-15-0)** alternatif rota **[5](#page-8-0)** gecikmeleri arama **[10,](#page-13-0) [13](#page-16-0)** harita **[10](#page-13-0), [13](#page-16-0)** kameralar **[15](#page-18-0)** olaylar **[10,](#page-13-0) [13](#page-16-0)** trafik kameraları, görünüm **[15](#page-18-0)** TripAdvisor **[8](#page-11-0)**

### **U**

USB, bağlantı kesme **[20](#page-23-0)** uyarılar **[2](#page-5-0)** ses **[16](#page-19-0)** yakınlık noktaları **[16](#page-19-0)**

uydu sinyalleri alma **[1](#page-4-0)** görüntüleme **[20](#page-23-0)**

### uyku modu **[1](#page-4-0) Ü**

ürün desteği **[13](#page-16-0)**

### **V**

varış noktaları **[15](#page-18-0)**. *Daha fazla bilgi için* konumlar varış **[3,](#page-6-0) [4](#page-7-0)**

# **W**

Watch Link **[4](#page-7-0), [13](#page-16-0)**

# **Y**

yakınlık noktaları uyarıları, ayarlar **[17](#page-20-0)** yakıt, istasyonlar **[9](#page-12-0)** yazılım güncelleme **[17,](#page-20-0) [18](#page-21-0)** sürüm **[17](#page-20-0)** yeni rotalar **[5](#page-8-0)** yol bilgisi görüntüleme **[10](#page-13-0)** sıfırlama **[10](#page-13-0)** yol dışı navigasyon **[6](#page-9-0)** yol durumu, hava durumu **[14](#page-17-0)** yol üzerindekiler **[10](#page-13-0)** özelleştirme **[10](#page-13-0)** yolculuk bilgileri **[10](#page-13-0)** yolculuk günlüğü, görüntüleme **[10](#page-13-0)** yolculuk planlayıcı **[14,](#page-17-0) [15](#page-18-0)** şekillendirme noktaları **[15](#page-18-0)** yolculuk düzenleme **[14](#page-17-0)** yön tarifleri **[3](#page-6-0)** yönler **[3](#page-6-0)**

# support.garmin.com

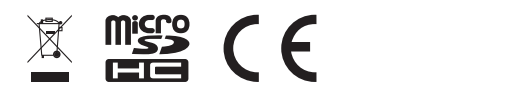